# **Installationsanleitung**

**ED Venturi Efficient Dosing System**

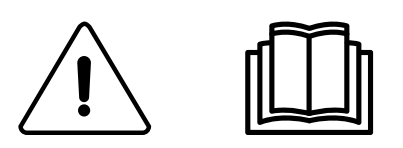

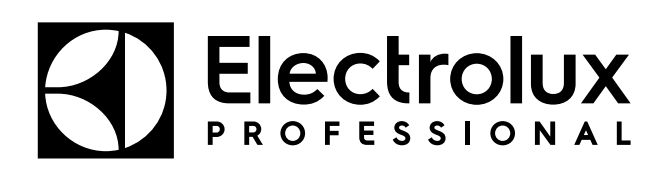

Original-Bedienungsanleitung

**438917542/DE 2024.01.16**

# Inhalt

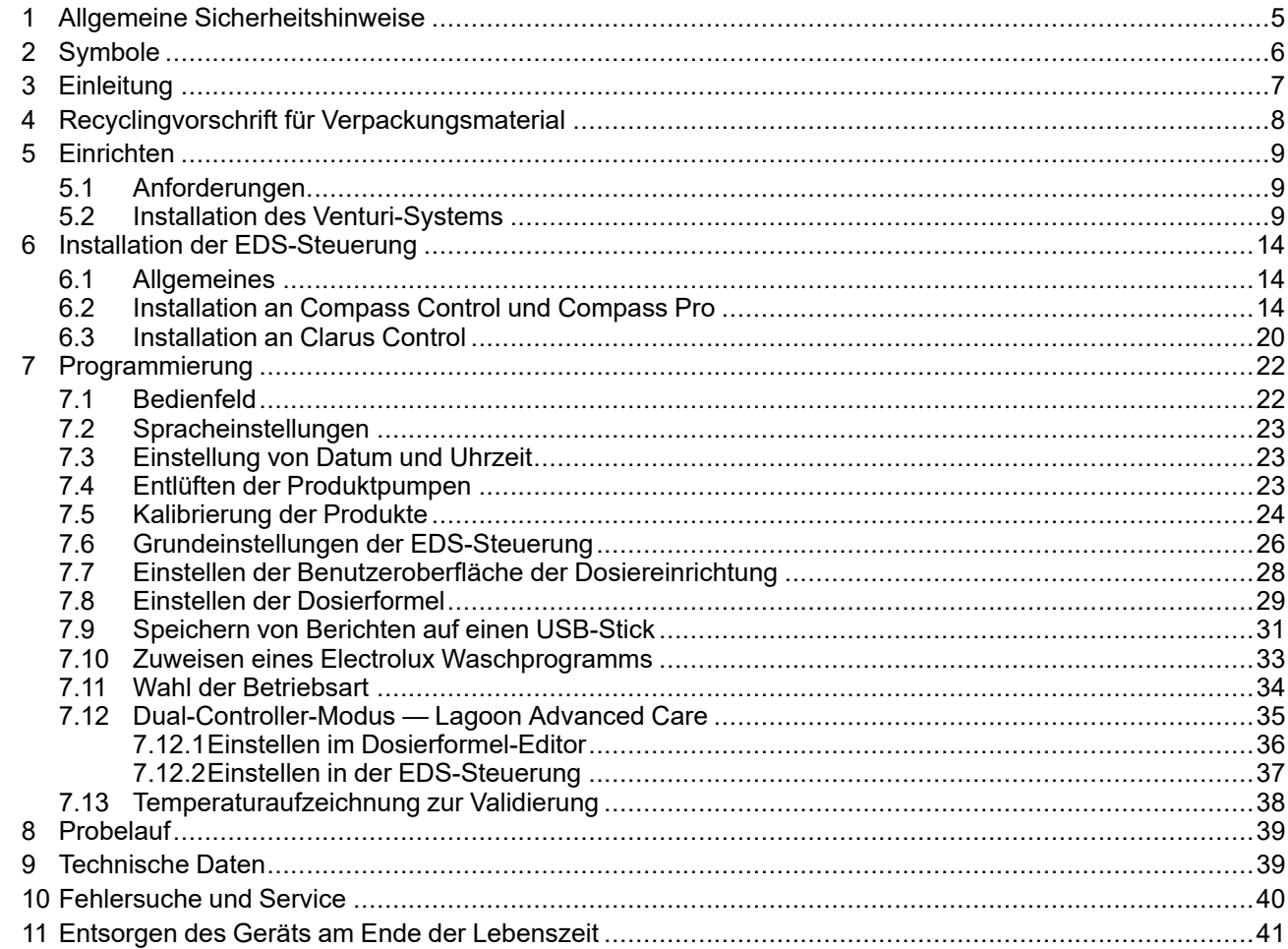

Der Hersteller behält sich Änderungen von Konstruktion und Material vor.

# <span id="page-4-0"></span>**1 Allgemeine Sicherheitshinweise**

Installation, Betrieb und Wartung entsprechend den Anweisungen dürfen ausschließlich durch qualifiziertes Personal vorgenommen werden.

Das Efficient Dosing System (EDS) muss unter Einhaltung sämtlicher einschlägiger Vorschriften und Normen für Elektro- und Gas/Wasserinstallationen installiert werden. Die gesamte Energieversorgung von Waschschleudermaschine und Dosiereinrichtung muss während der Installation bzw. bei allen Wartungseingriffen an der Dosiereinrichtung unterbrochen werden.

- Sämtliche Spannungsquellen grundsätzlich mit einem Messgerät überprüfen.
- Die Dosiereinheit nicht unter Rohrleitungsverbindungen aufstellen, die undicht werden können.
- Sicherstellen, dass der Installateur ausreichend Platz zur Verfügung hat, um die Geräte bei der Installation des EDS-Systems transportieren und heben zu können.
- Das Gerät zum Anheben nicht am Anschlusskabel packen.
- Bei der Dosierung von Chemikalien oder sonstigen Stoffen und für Arbeiten in der Nähe von Chemikalien bzw. Einfüll- oder Entleereinrichtungen die entsprechende persönliche Schutzausrüstung tragen.
- Grundsätzlich die Sicherheitshinweise und Bedienungsanweisungen der Chemikalienhersteller beachten.
- Sämtliche im Produkt-Sicherheitsdatenblatt genannten Vorschriften einhalten.
- Abfließende Flüssigkeiten nie auf andere Personen oder den eigenen Körper richten und nur in dafür zugelassene Behälter einfüllen.
- Reinigungsmittel und Chemikalien immer entsprechend den Herstelleranweisungen dosieren.
- Bei der Wartung der Geräte stets vorsichtig vorgehen.
- Die Geräte immer entsprechend der Betriebsanleitung zusammenbauen. Sicherstellen, dass alle Komponenten stabil festgeschraubt oder eingerastet sind.
- Alle Geräte sauber halten, um ihren störungsfreien Betrieb zu gewährleisten.
- **HINWEIS! Dieses Gerät darf nicht von Kindern oder Personen mit eingeschränkten physischen, sensorischen oder mentalen Fähigkeiten bzw. ohne einschlägige Erfahrung und Fachkenntnis bedient werden, außer sie werden dabei entsprechend angeleitet und überwacht.**
- Dieses Gerät darf von Kindern ab 8 Jahren und Personen mit eingeschränkter körperlicher oder geistiger Befähigung bzw. mangelnder Erfahrung und Fachkenntnis bedient werden, wenn diese in der sicheren Bedienung des Geräts unterwiesen wurden und alle damit verbundenen Gefahren kennen.
- Kinder dürfen nicht mit dem Gerät spielen.
- Reinigungs- und Pflegearbeiten am Gerät sollten von Kindern, wenn überhaupt, nur unter Aufsicht durchgeführt werden.
- **HINWEIS! Für Geräte, die mit einem abnehmbaren Schlauch an die Trinkwasserversorgung angeschlossen werden, statt der zuvor benutzten Schläuche die mitgelieferten neuen Schläuche verwenden.**
- **HINWEIS! Ein defektes Netzanschlusskabel muss durch den Hersteller, dessen Kundendienst oder einen entsprechenden Fachbetrieb ersetzt werden, um mögliche Gefährdungen auszuschließen.**
- **HINWEIS! Für einen sicheren und vorschriftsgemäßen Betrieb muss ein geprüfter Rückflussverhinderer am Gerät installiert werden. Ein zugelassener Rückflussverhinderer wird mitgeliefert: 432930084 DOPPELRÜCKSCHLAGVENTIL.**
- **HINWEIS!Der Venturi/Pumpenständer kann mit 115 VAC/60 Hz, 220 VAC/60 Hz oder 230 VAC/50 Hz betrieben werden.Er versorgt außerdem die EDS-Steuerung**

**mit Kleinspannung und darf nur an Sicherheitskleinspannung (SELV) angeschlossen werden.**

- **HINWEIS! Dieses Gerät darf entsprechend den Kennzeichnungen am Gerät nur mit Sicherheitskleinspannung betrieben werden.**
- **HINWEIS! Falls vom Gesetz gefordert und das Gerät aus der Trinkwasserversorgung versorgt wird, muss ein Rückflussverhinderer installiert werden, der einen Schutz entsprechend der verwendeten Chemikalienklasse oder höher gewährleistet.Dies soll ein Zurückströmen von trinkwassergefährdenden Stoffen in das Trinkwassernetz verhindern.**

# <span id="page-5-0"></span>**2 Symbole**

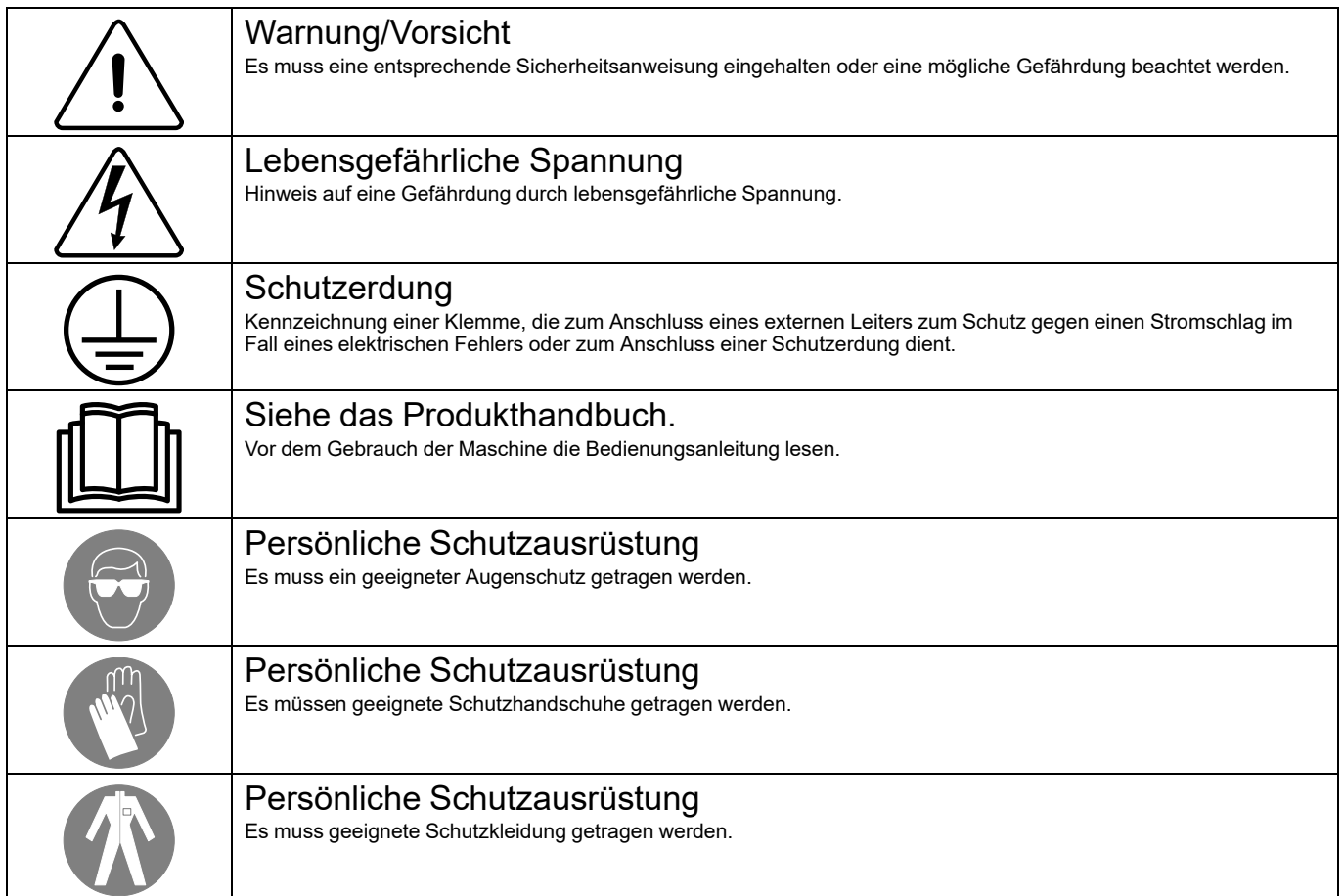

# <span id="page-6-0"></span>**3 Einleitung**

Das Efficient Dosing System (EDS) ermöglicht den direkten Anschluss und die Synchronisierung der Waschschleudermaschine mit den Steuerungssystemen Compass Control, Compass Pro und Clarus Control über ein Datenkabel. Im Steuerungssystem Compass Control und Compass Pro kann jeder RS232-Anschluss dazu verwendet werden. In Clarus Control kann der Anschluss X10 auf der Hauptplatine A1 verwendet werden.

Die EDS-Steuerung justiert die Chemikalien-Dosiermenge selbsttätig entsprechend der Gewichtsinformation von der Waschschleudermaschine nach oben oder unten. Dieses System optimiert den Waschgang, reduziert den Ressourceneinsatz an Chemikalien und Energie und bietet den Kunden eine kosteneffiziente Gesamtlösung.

In der EDS-Steuerung können bis zu 50 Waschprogramme gespeichert werden.

Die EDS-Steuerung empfängt zu den im Waschprogramm definierten Zeitpunkten ein Signal von der Waschschleudermaschine.

Nach dem Empfang des Signals injiziert das EDS das spezifische Produkt (bzw. die Produkte) im entsprechenden Mengenverhältnis je nach Gewicht der Wäsche, das von der Energiesparfunktion Automatic Saving System erfasst wurde.

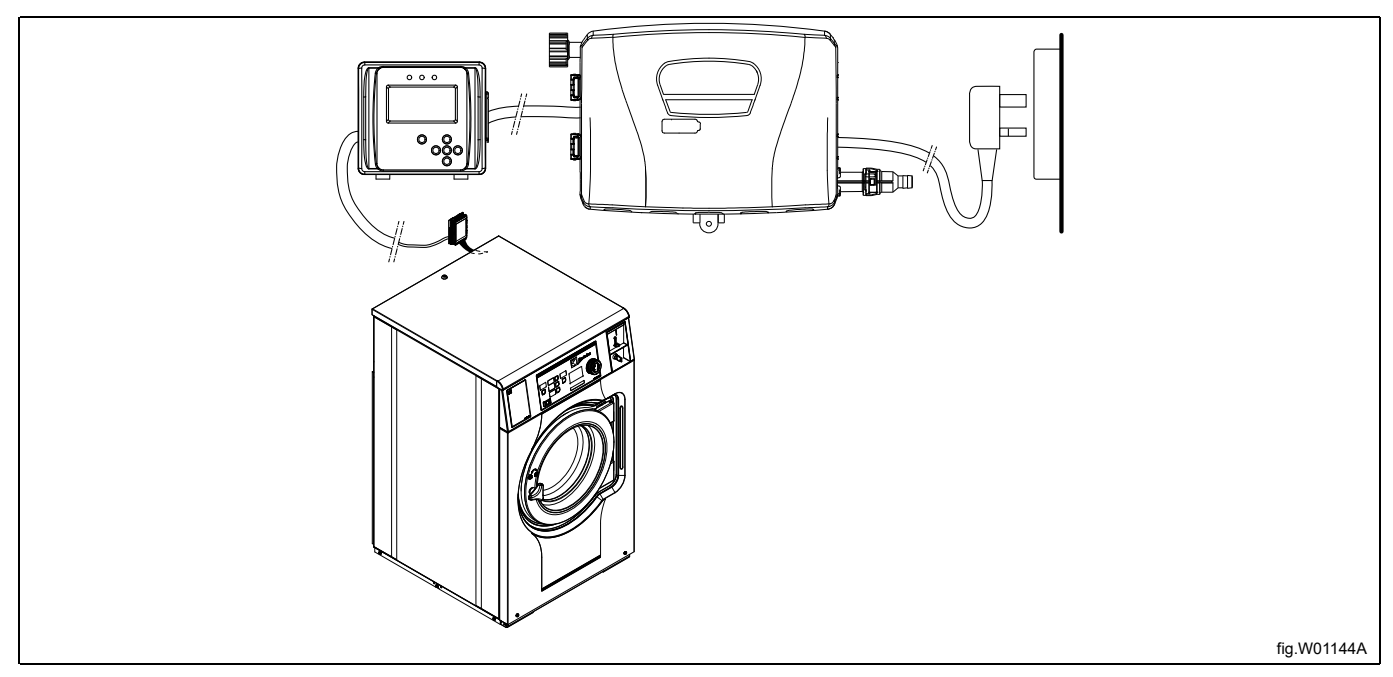

Das Venturi-Gerät kann mit 115 V AC/60 Hz, 220 V AC/60 Hz oder 230 V AC/50 Hz betrieben werden. Außerdem versorgt es die EDS-Steuerung mit Kleinspannung.

Installationsdauer und -kosten werden durch das Computerprogramm "Formula Editor" spürbar reduziert, mit denen ein Fachmann im Büro ein Set an Dosierformeln erstellt, die der Anwender dann mit einem Standard-USB-Stick in die EDS-Steuerung überträgt. (max. 16 GB). Es können zusammenfassende Berichte im Excel- oder HTML-Format erstellt werden.

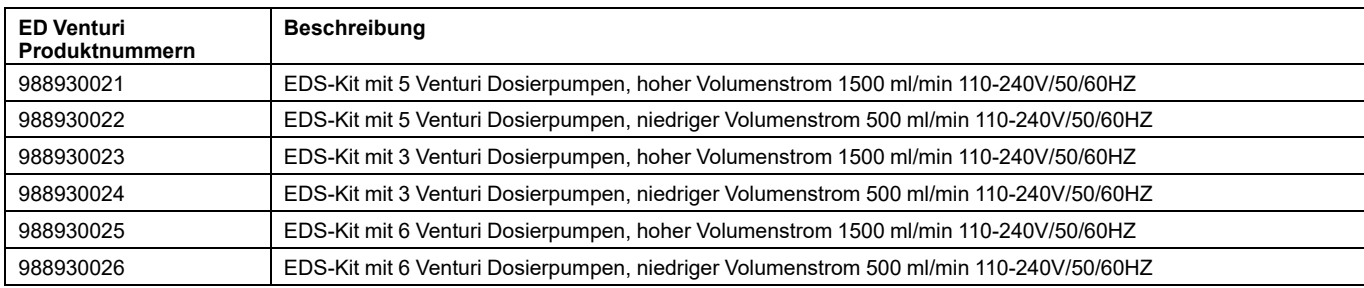

# <span id="page-7-0"></span>**Recyclingvorschrift für Verpackungsmaterial**

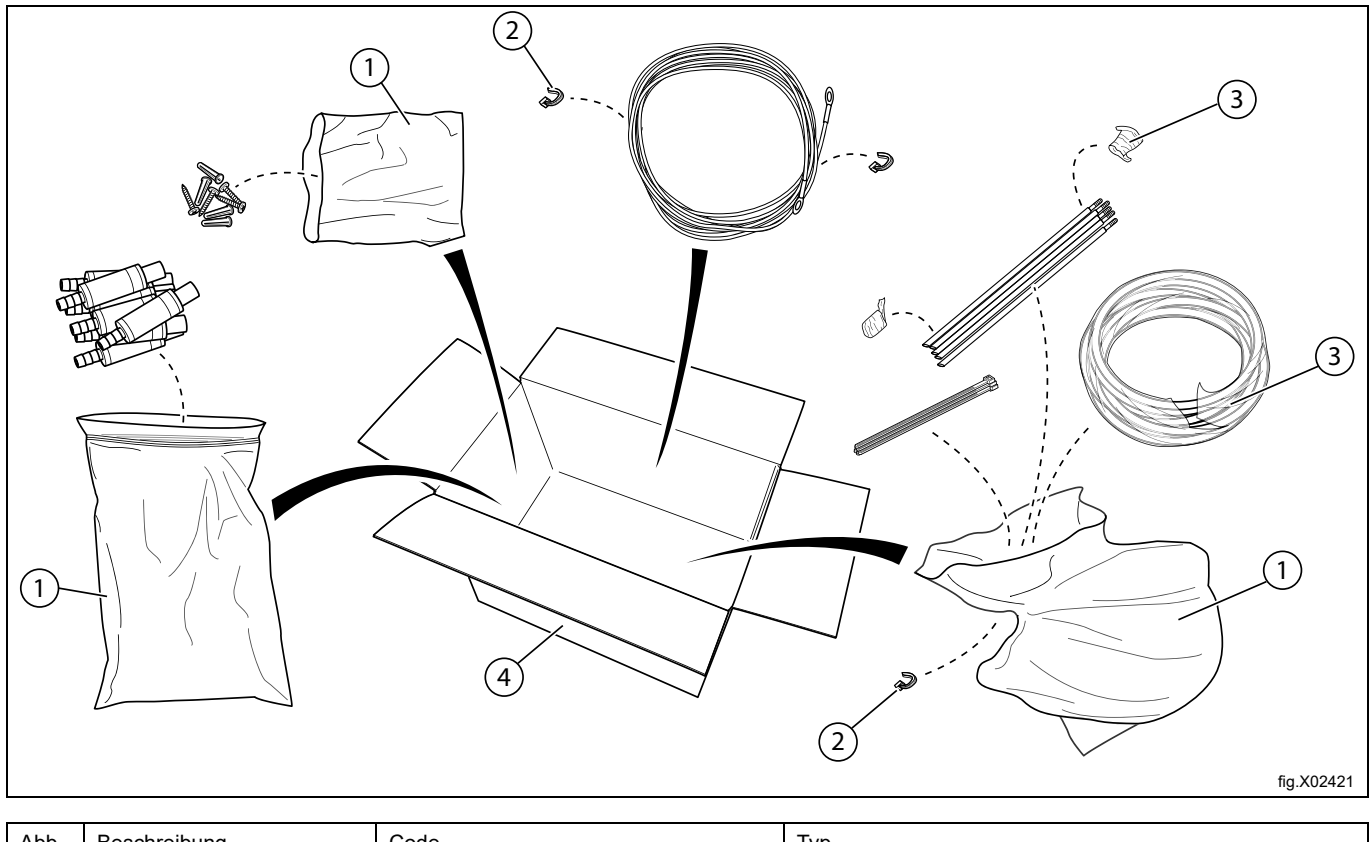

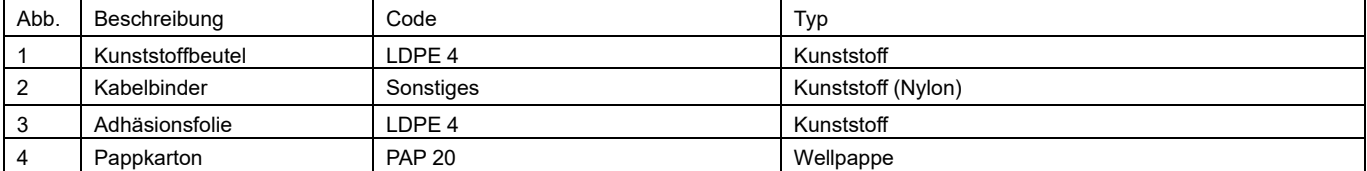

# <span id="page-8-0"></span>**5 Einrichten**

# <span id="page-8-1"></span>**5.1 Anforderungen**

- Sicherstellen, dass eine geeignete Stromversorgung für das Gerät verfügbar ist.
- Wenn die Waschschleudermaschine mit Schnellkupplungen ausgeführt ist, benötigen die Dosierpumpen keine externen Stromanschlüsse.
- Das EDS-System darf nicht in Bereichen installiert werden, in denen es übermäßigen Temperaturschwankungen, Temperaturen unter dem Gefrierpunkt oder Niederschlägen ausgesetzt ist.
- Sicherstellen, dass die Geräte an einer gut zugänglichen Stelle oberhalb der erforderlichen Abflussposition befestigt werden können.
- Das Venturi-Gerät muss in einem Abstand von höchstens 3 m von der Waschschleudermaschine, in der Nähe der Produktbehälter und auf einer zu Wartungszwecken gut erreichbaren Höhe von 1 bis 1,5 m installiert werden. Die Zulaufschläuche von den Chemikalienbehältern zum Venturi-Gerät dürfen nicht länger als 2 m sein. Die Schläuche dürfen nicht verdreht sein und müssen frei und ohne scharfe Knicke hängen.
- Die EDS-Steuerung muss stabil an einer Wand oder an der Waschschleudermaschine befestigt werden.
- Die EDS-Steuerung kann wahlweise auf einer horizontalen oder vertikalen Fläche wie einer Wand oder der Seitenwand einer Waschschleudermaschine angebracht werden.
- Das EDS-System darf nicht in einer explosionsgefährdeten Umgebung installiert oder betrieben werden.

# <span id="page-8-2"></span>**5.2 Installation des Venturi-Systems**

Die Wand, an der die Dosiereinheit befestigt werden soll, muss Dübel halten können sowie perfekt senkrecht und einwandfrei eben sein.

Die Wandhalterung als Schablone verwenden und die Position der Löcher auf der Wand anzeichnen.

Die Löcher bohren und passende Dübel einsetzen. Die Wandhalterung mit den Schrauben befestigen. Darauf achten, dass die Wandhalterung einwandfrei waagerecht angebracht wird.

Das Venturi-Gerät an der Wandmontagehalterung befestigen und die Clips nach unten drücken, um das Gerät zu fixieren. Das Gerät mit den restlichen mitgelieferten Schrauben an der Unterseite befestigen.

Das Kabel zwischen Venturi-Gerät und Anschluss J1 der EDS-Steuerung anschließen.

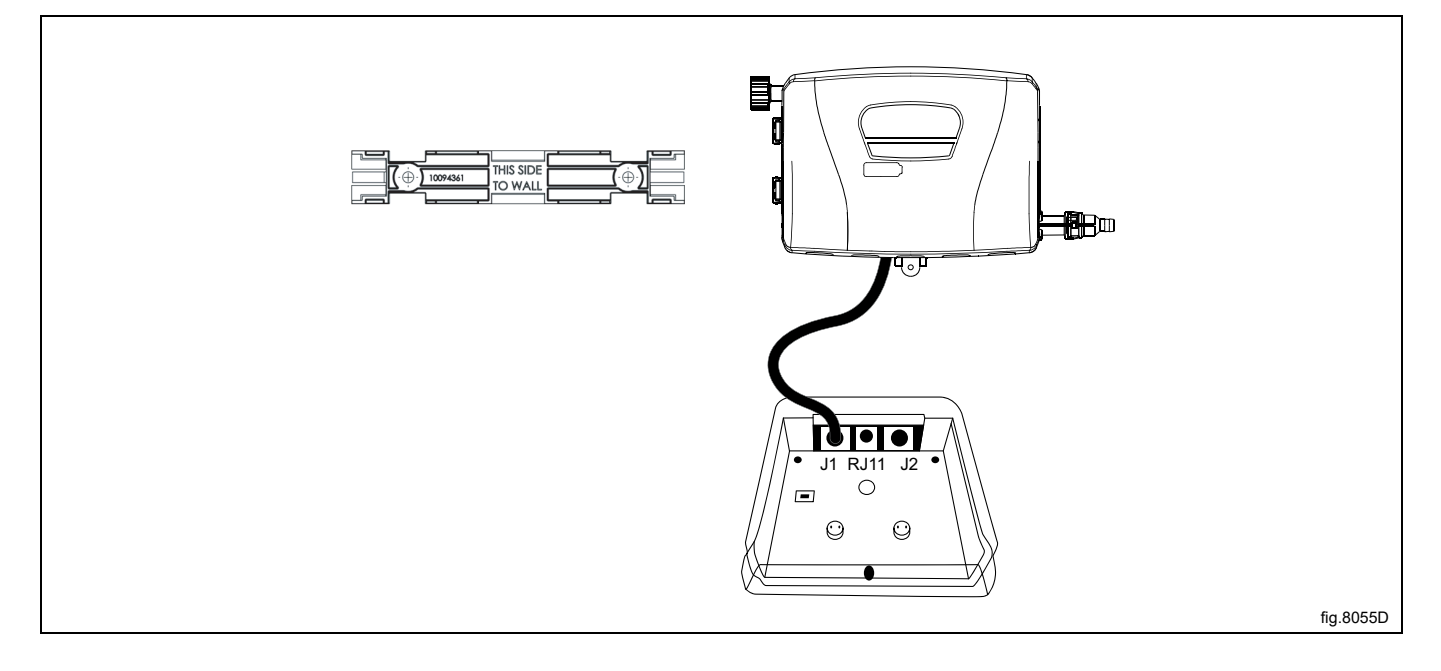

# **Wasseranschluss**

Den Wasserzulauf (A) mit den beiliegenden Verschraubungen an das Venturi-Pumpenmodul anschließen. Es handelt sich um eine 3/4" BSP Schwenkverschraubung mit Innengewinde. Sicherstellen, dass der Wasserzulaufschlauch durch entsprechende Halterungen entlastet wird und keine unnötigen Kräfte auf den Anschluss überträgt.

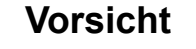

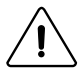

Das Rückschlagventil (C) muss installiert werden. Das Rückschlagventil garantiert einen Schutz für die verwendete Chemikalienklasse oder eine höhere Klasse. Dies soll das Zurückströmen von trinkwassergefährdenden Stoffen in das Trinkwassernetz verhindern.

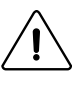

# **Vorsicht**

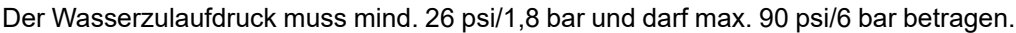

Das Rückschlagventil (C) muss in der Hauptwasserleitung oder am Absperrventil installiert werden, um die Gefahr eines Schlauchbruchs am Wassereintritt (A) auszuschließen.

Schlauch (D) und Adapter (E) sind nicht im Teilesatz enthalten. Sie können als Zubehör bestellt bzw. es können bei zusätzlichem Bedarf vor Ort erhältliche Adapter verwendet werden.

Den Wasseraustritt (B) mit dem Schlauch an die Waschschleudermaschine anschließen. Den Schlauch mit einer Schlauchschelle am Schraubanschluss fixieren.

Schlauchgarnituren, die zum Anschluss des Venturi-Moduls an die Trinkwasserversorgung verwendet werden, müssen außerdem die Norm IEC 61770 erfüllen.

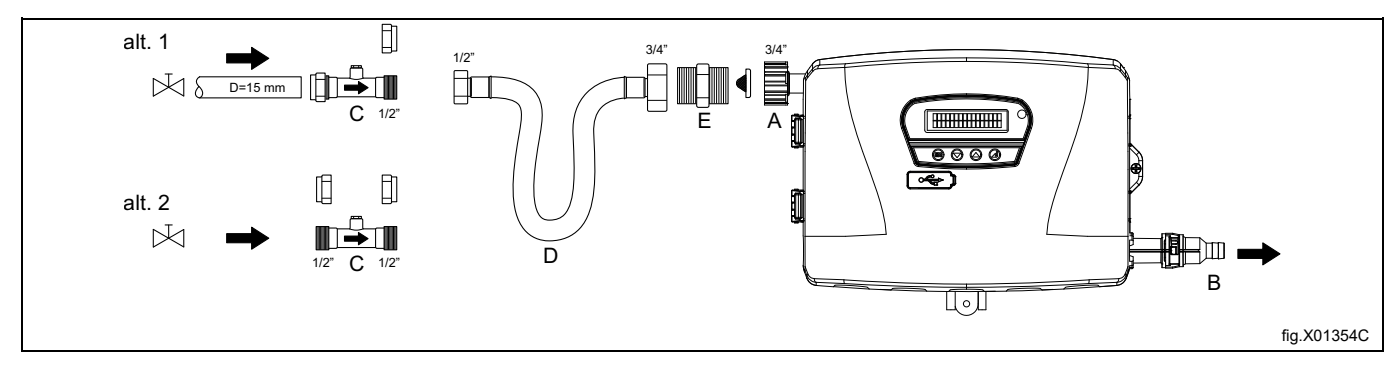

## **Anschluss der Produktentnahme-Schläuche**

Vor dem Anschluss muss das Venturi-Pumpenmodul geöffnet werden. Zum Öffnen des Venturi-Pumpenmoduls einen Schraubendreher verwenden.

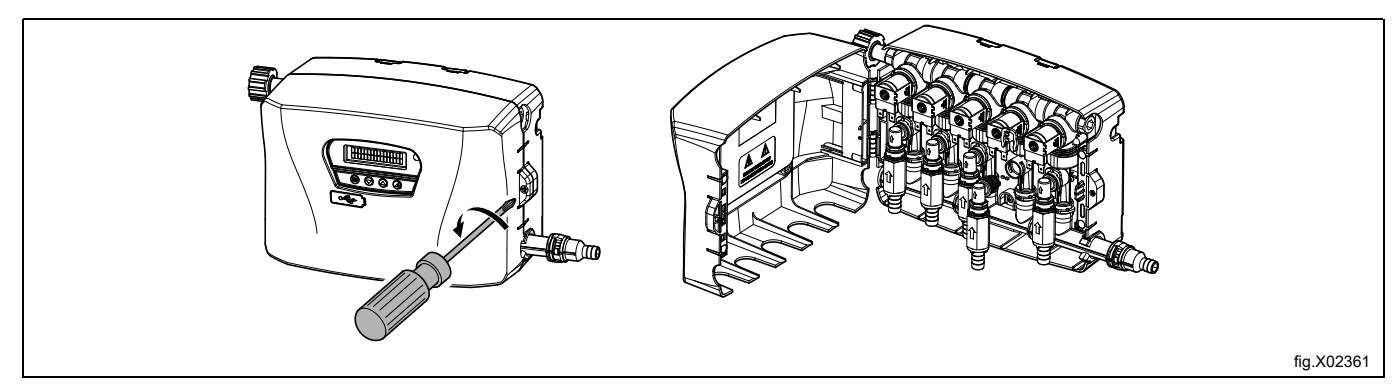

# **HINWEIS!**

**Die Rückschlagventile (D) werden separat in einem Beutel mit dem Gerät geliefert. Um Beschädigungen zu verhindern, die Schläuche nicht an die Rückschlagventile anschließen, während diese am Spülverteiler angebracht sind.**

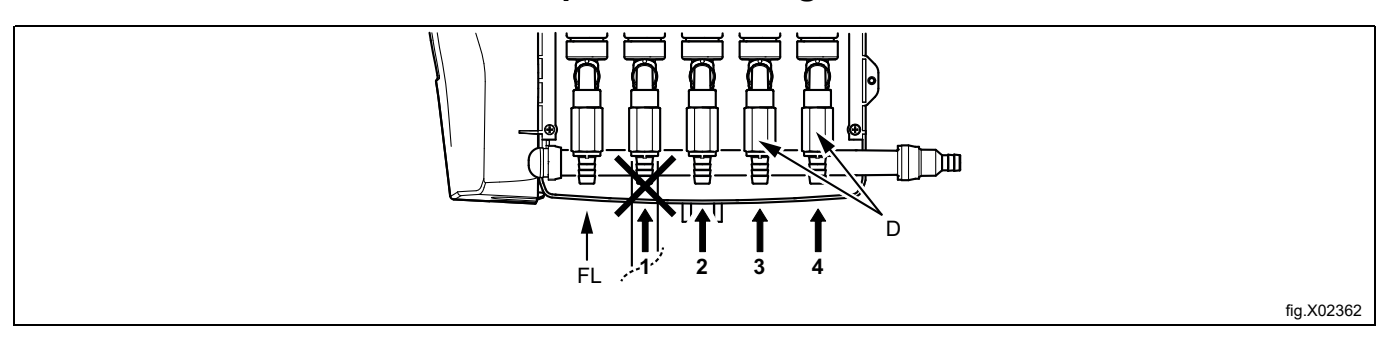

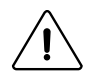

**Warnung**

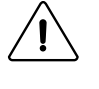

Auf keinen Fall einen Chemikalienschlauch an den Spülanschluss (FL) anschließen.

Den Schlauch durch Abschneiden auf die benötigte Länge verkürzen.

Den Schlauch (E) an das Rückschlagventil (D) anstecken und mit einem Kabelbinder fixieren. Den Rohrbogen (F) an den Spülverteiler anschließen und mit dem weißen Sicherungsclip (G) befestigen.

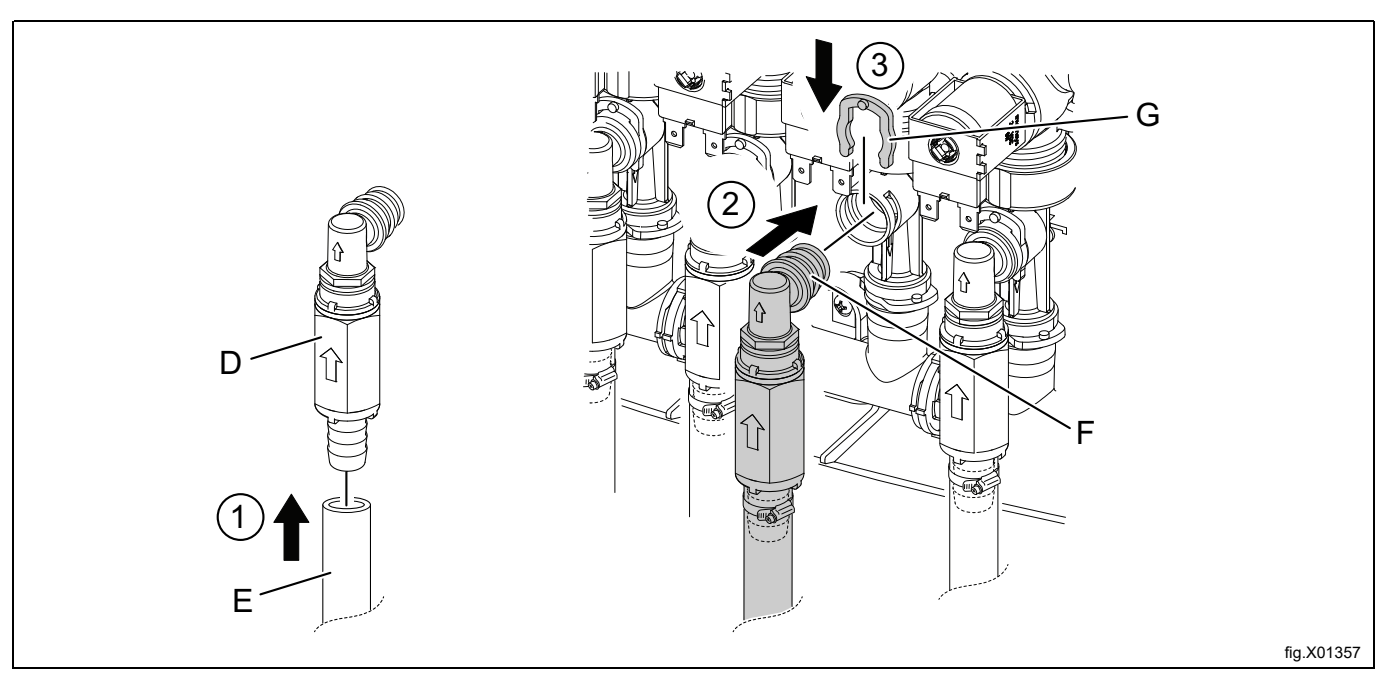

Die Deckel der Chemikalienbehälter abnehmen und jeweils ein Loch hineinbohren, um die Schläuche durchziehen zu können. Das Loch muss einen Durchmesser von ⌀ 20 mm (3/4") haben. Die Saugleitung jeweils mit einem Kabelbinder unter den Kappen fixieren, um zu verhindern, dass sich die Saugleitungen hin- und herbewegen oder aus den Behältern herausrutschen.

# **HINWEIS! Das Loch nicht in den Deckel bohren, während dieser am Chemikalienbehälter befestigt ist.**

Die einzelnen Deckel wieder an den Chemikalienbehältern befestigen und die Zulaufschläuche in die Löcher einsetzen.

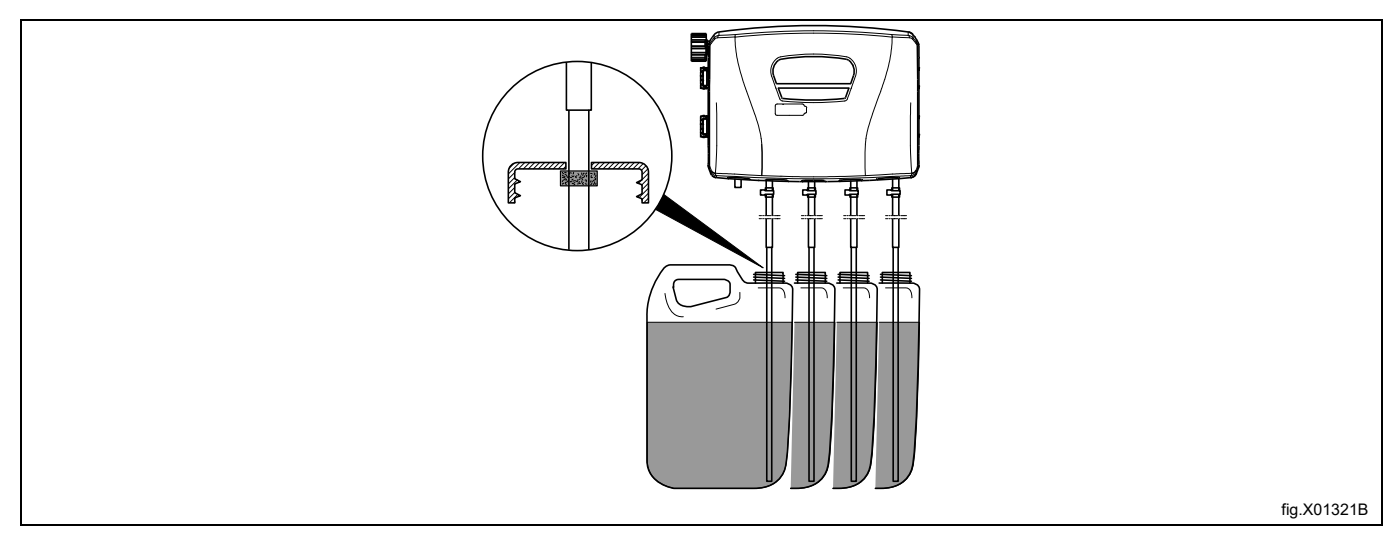

Die Waschschleudermaschine ist für den Anschluss externer Dosiersysteme oder Wasser-Wiederverwendungssysteme usw. vorgerüstet.

Die Anschlüsse sind im Auslieferungszustand evtl. verschlossen.

• Die Anschlüsse (A) bei Bedarf aufbohren. Dazu an der Schlauchanschluss-Stelle jeweils ein Loch mit ⌀ 17 mm bohren. Bei Bedarf können zusätzliche, vor Ort erhältliche Adapter verwendet werden.

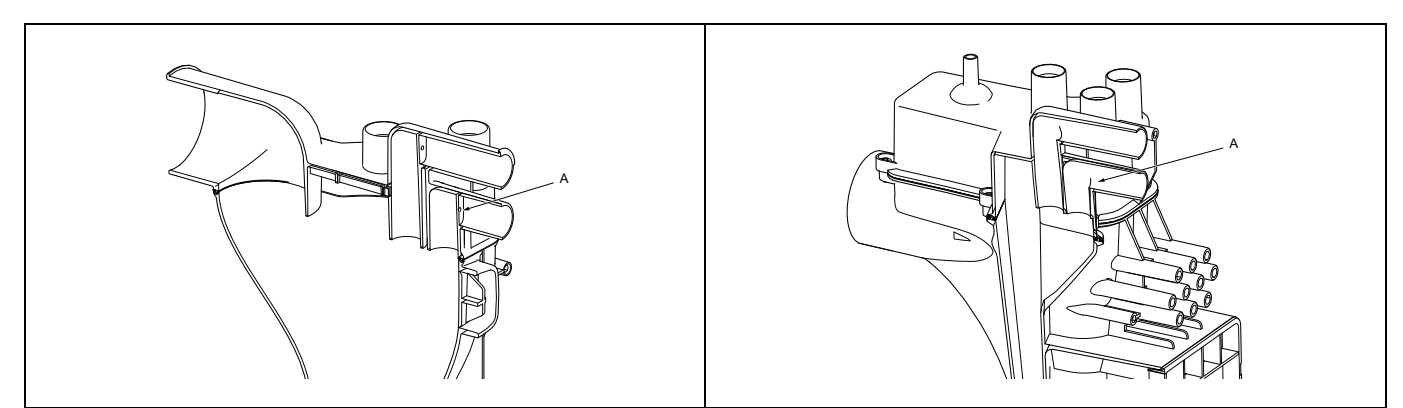

**HINWEIS! Vom Aufbohren dürfen keine Grate zurückbleiben.**

- Den Schlauch von der rechten Seite des Venturi-Pumpenmoduls zum Anschluss an der Waschschleudermaschine verlegen und dort anschließen.
- Den Gummiadapter, die Gummibuchse, die Schlauchschellen und den Schlauch vom Pumpenmodul zum Anschluss (A) wie in der folgenden Abbildung gezeigt verlegen und befestigen.
- Die Schlauchschellen (B) mit einem Anzugsmoment von 3 Nm (2.2 lbf.ft) festziehen.

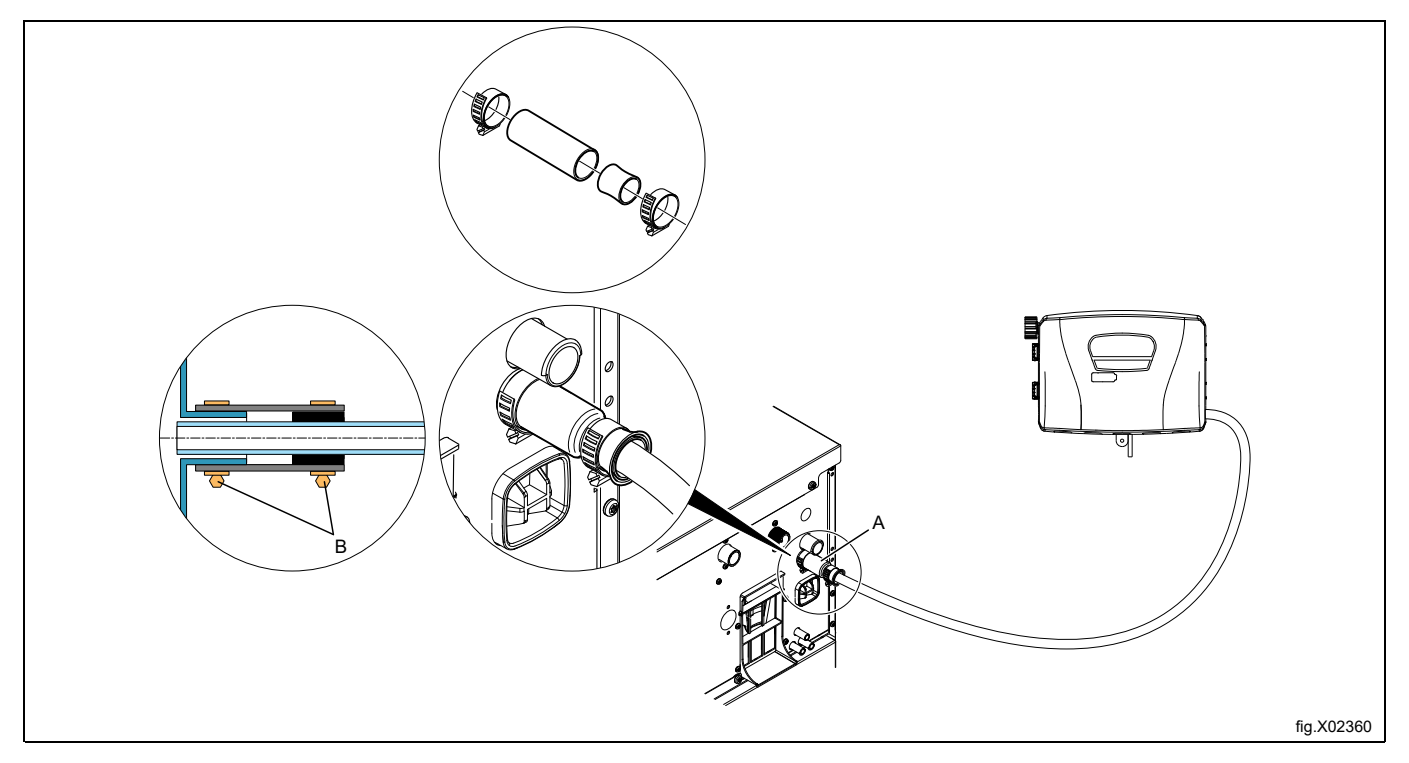

Falls die Schläuche aus einem weichen Material wie z. B. Silikon hergestellt sind, muss sichergestellt werden, dass der Schlauchdurchmesser nicht verringert wird, der Schlauch ohne Knicke oder enge Bögen verlegt ist und korrekt an die Waschschleudermaschine (A) angeschlossen wird. Die obige Abbildung gilt nicht für den weichen Schlauch.

Für Modell WH6–6:

# **Hinweis!**

#### **Die Waschschleudermaschine ist mit einem Nippel wie in der folgenden Abbildung vorgerüstet; den Schlauch nur an den Nippel an Anschluss (X) anschließen.**

- Das obere Ende des Schlauchnippels (X) wie im Bild gezeigt abschneiden.
- Den Schlauch an den Schlauchnippel (X) anschließen.

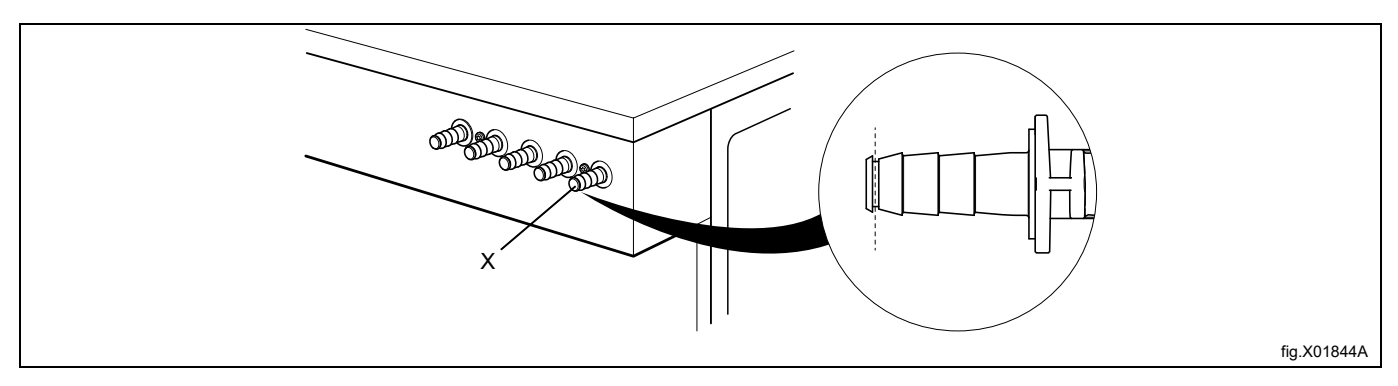

# **HINWEIS!**

**Externe Dosiereinrichtungen dürfen nur so angeschlossen werden, dass sie mit Pumpendruck und nicht mit dem Anschlussdruck der Wasserleitung betrieben werden.**

# <span id="page-13-0"></span>**6 Installation der EDS-Steuerung**

# <span id="page-13-1"></span>**6.1 Allgemeines**

Die EDS-Steuerung kann an einer Wand oder an der Seitenwand einer Waschschleudermaschine angebracht werden.

Die Kabel an die Rückseite der EDS-Steuerung anschließen. Das Halterungsblech in seiner Position befestigen und die EDS-Steuerung am Halterungsblech befestigen.

Das Halterungsblech wird mit dem selbstklebenden Klettband oder mit Muttern und Inbusschrauben (im Teilesatz enthalten) montiert. Das selbstklebende Klettband verwenden, wenn die EDS-Steuerung an einer Waschschleudermaschine befestigt werden soll.

# <span id="page-13-2"></span>**6.2 Installation an Compass Control und Compass Pro**

- Das Stromkabel an die Maschine (A) und das andere Ende des Kabels zusammen mit dem Kabel des Efficient Dosing System in einem Anschlusskasten oder per Stecker und Buchse anschließen.
- Das eine Ende des Kabels an J2 der EDS-Steuerung und das andere Ende an die Maschine (B) anschließen.

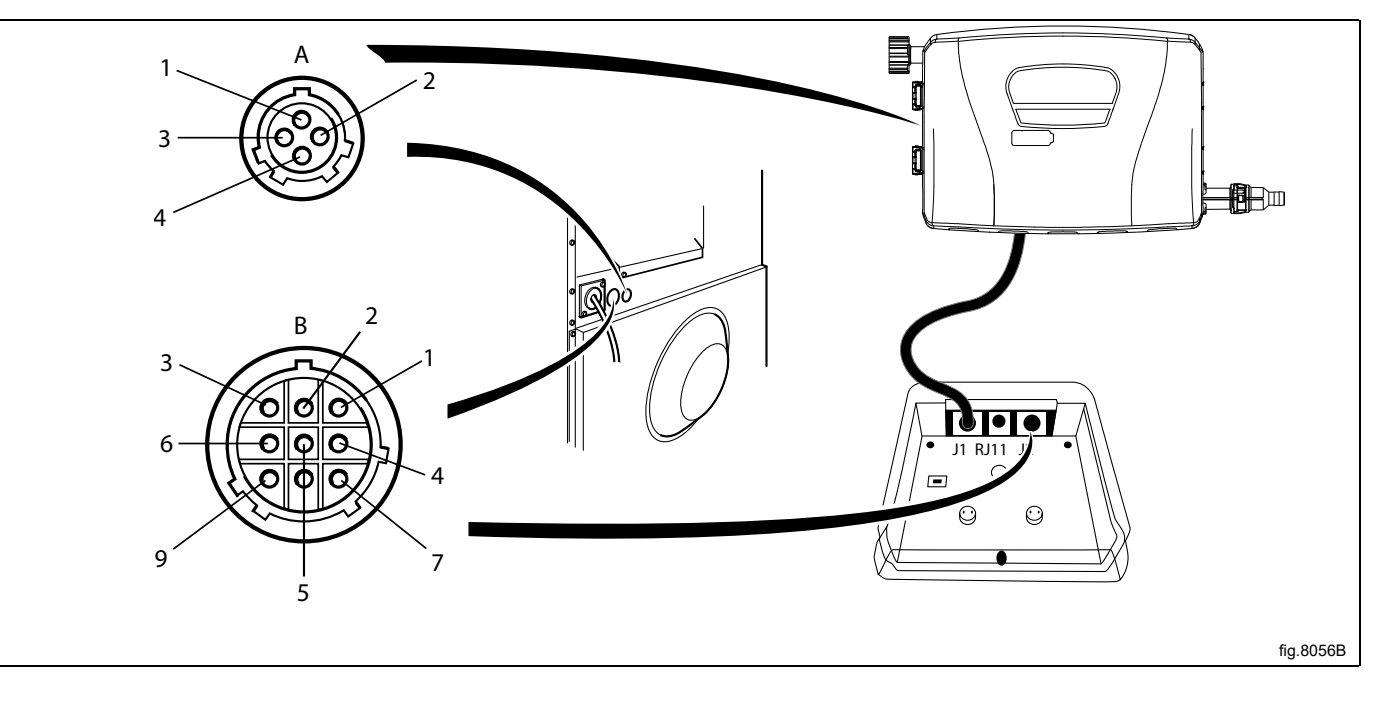

Wenn die Maschine NICHTab Werk für externe Dosiersysteme vorgerüstet ist, das Kabel von Anschluss J2 der EDS-Steuerung an den seriellen RS232-Port eines I/O-Moduls der Maschine anschließen. Die Anleitung für den jeweiligen Maschinentyp beachten.

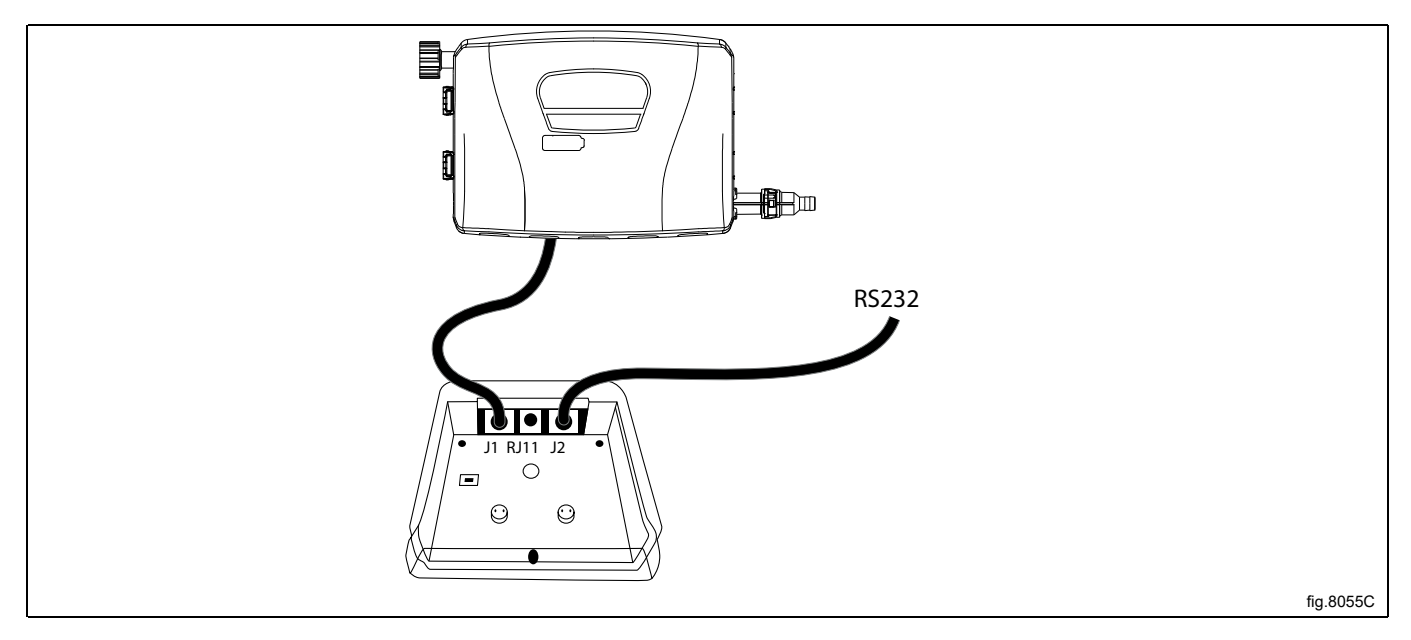

# **Anschluss an I/O-Modul Typ 2**

Die Maschine vom Stromnetz trennen.

Das Schutzblech an der Rückseite der Maschine entfernen.

Einen Verschluss aus den Öffnungen an der Rückseite der Maschine entfernen. Die Position ist je nach Modell unterschiedlich.

Das Kabel von Anschluss J2 der EDS-Steuerung durch die Öffnung (A) einziehen und an den RS232-Port des I/O-Moduls anschließen.

Das Kabel anstecken und mit der Überwurfmutter und Kabelverschraubung wie im Bild gezeigt montieren.

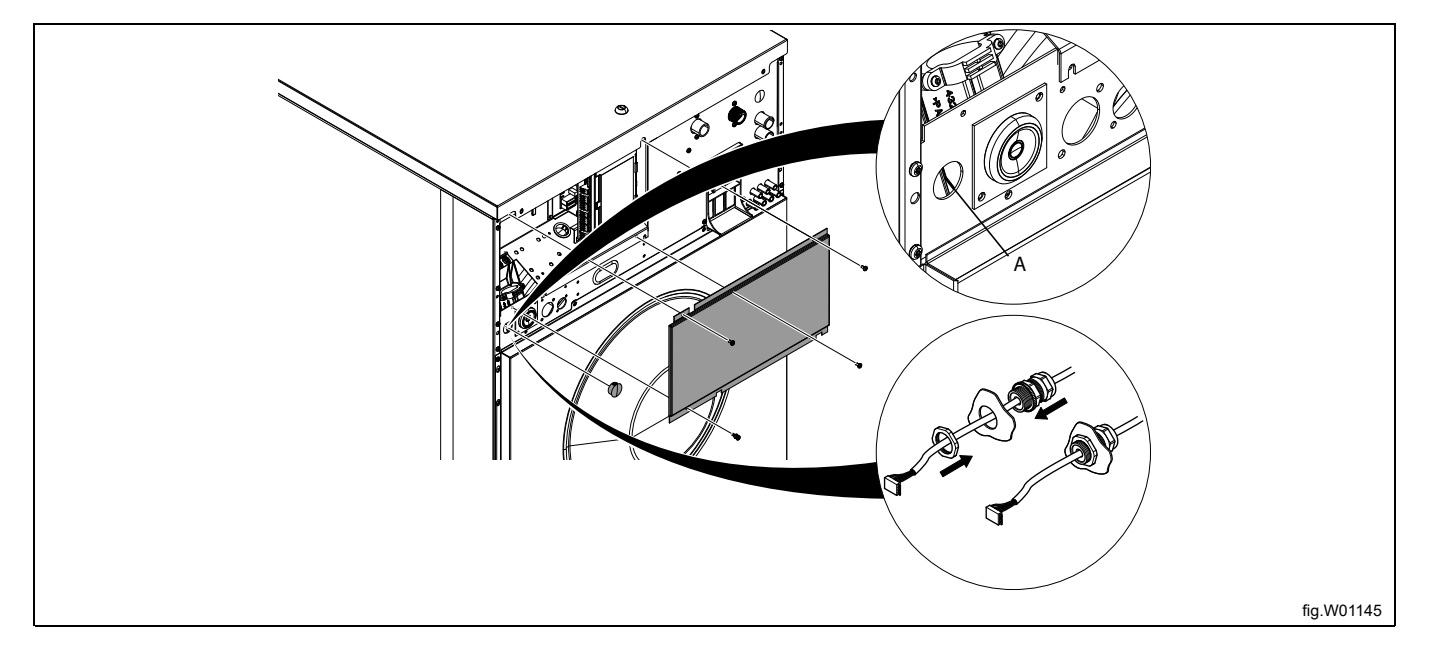

Das Kabel von Anschluss J2 der EDS-Steuerung an den RS232-Port des I/O-Moduls anschließen. Das Kabel an passenden Stellen mit Kabelbindern fixieren.

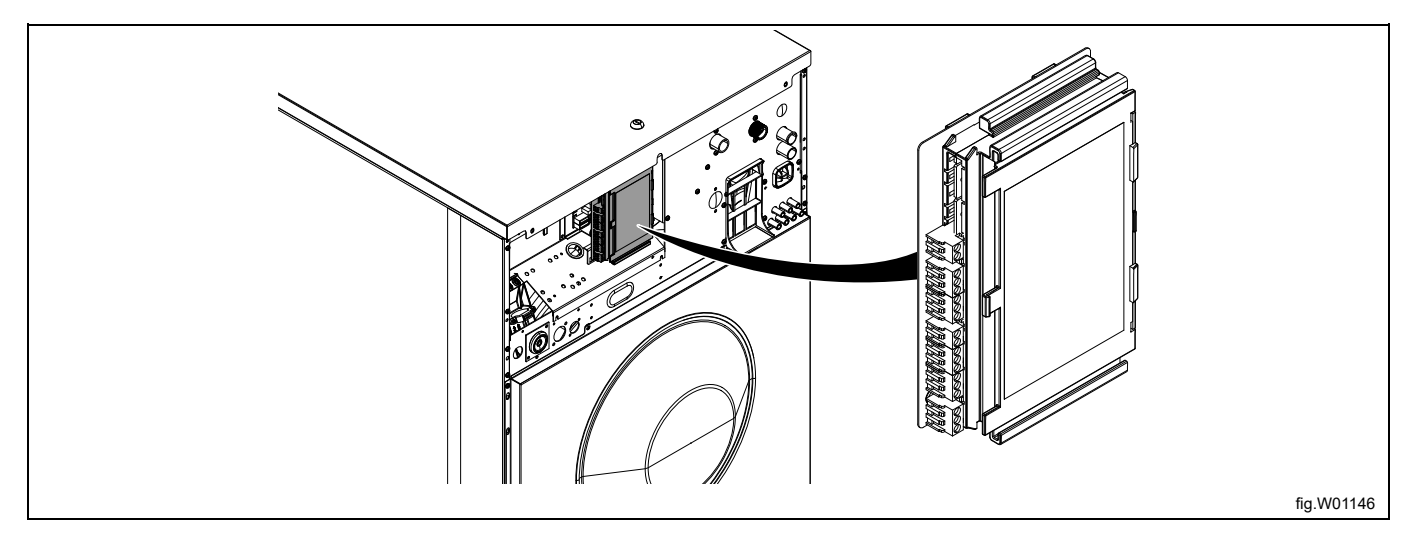

# **Anschluss an I/O-Modul Typ 1, 11 oder 3**

Die Maschine vom Stromnetz trennen.

Einen Verschluss aus den Öffnungen an der Rückseite der Maschine entfernen. Die Position ist je nach Modell unterschiedlich.

Das Kabel von Anschluss J2 der EDS-Steuerung durch die Öffnung (A) einziehen und an den RS232-Port des I/O-Moduls anschließen.

Das Kabel anstecken und mit der Überwurfmutter und Kabelverschraubung wie im Bild gezeigt montieren.

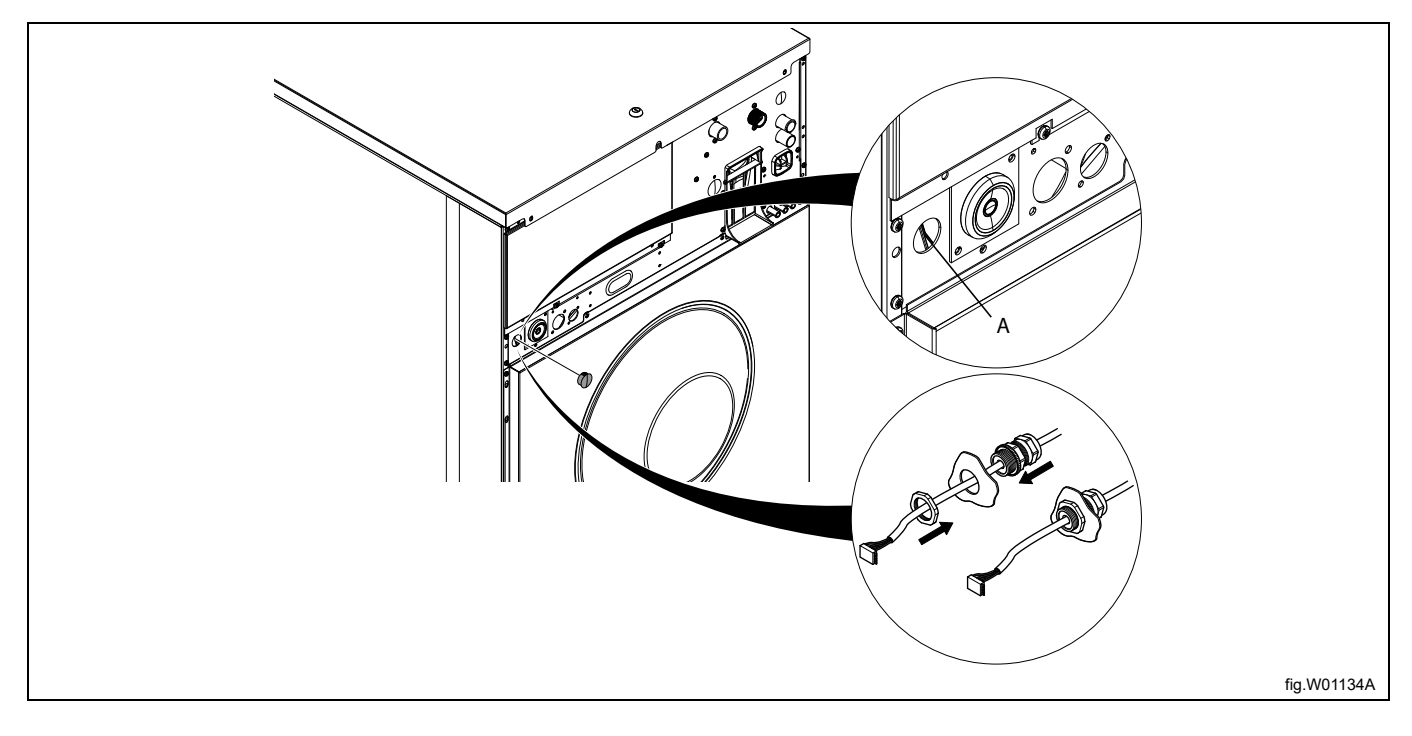

Nehmen Sie die Deckplatte ab.

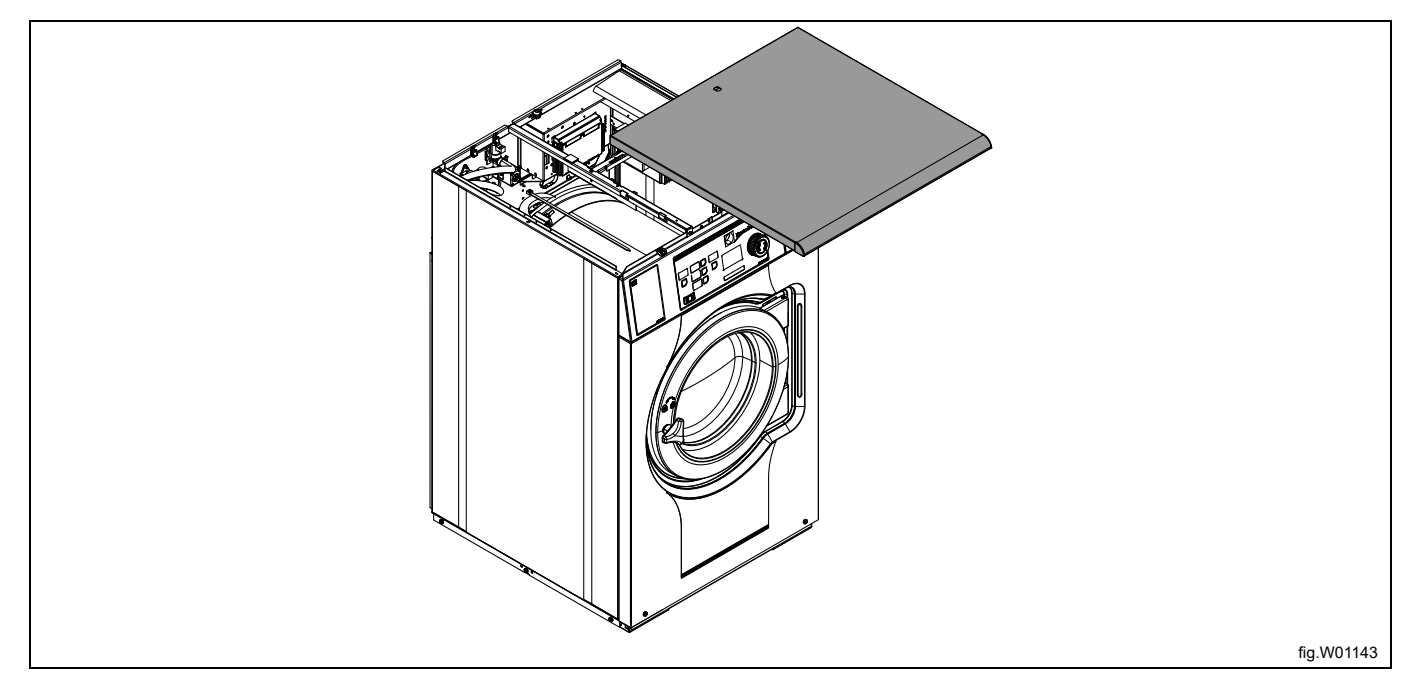

Das Kabel von Anschluss J2 der EDS-Steuerung an den RS232-Port des I/O-Moduls anschließen.

Der Anschluss befindet sich in der Unterseite des I/O-Moduls. Um den Anschluss ausführen zu können, muss das I/ O-Modul evtl. vorübergehend ausgebaut werden.

Das Kabel an passenden Stellen mit Kabelbindern fixieren. Das Kabel darf nicht die Trommel berühren.

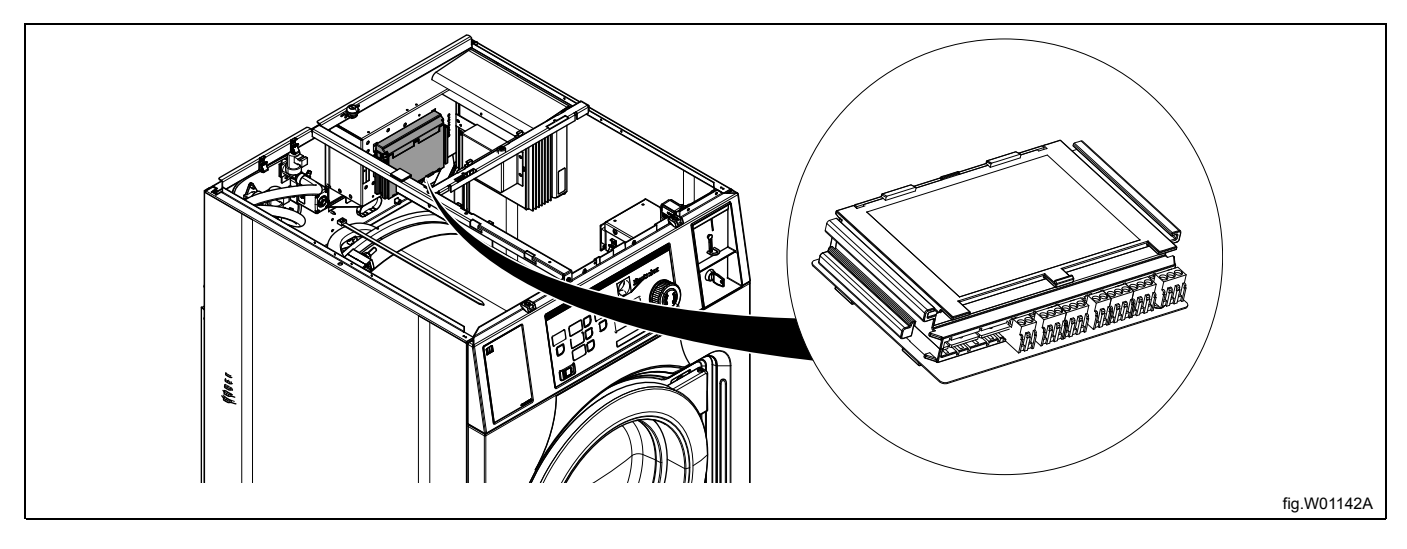

# **Anschluss an das Steuermodul**

Die Maschine vom Stromnetz trennen.

Einen Verschluss aus den Öffnungen an der Rückseite der Maschine entfernen. Die Position ist je nach Modell unterschiedlich.

Das Kabel von Anschluss J2 der EDS-Steuerung durch die Öffnung (A) einziehen und an den RS232-Port des Steuermoduls an der Frontseite der Maschine anschließen.

Das Kabel anstecken und mit der Überwurfmutter und Kabelverschraubung wie im Bild gezeigt montieren.

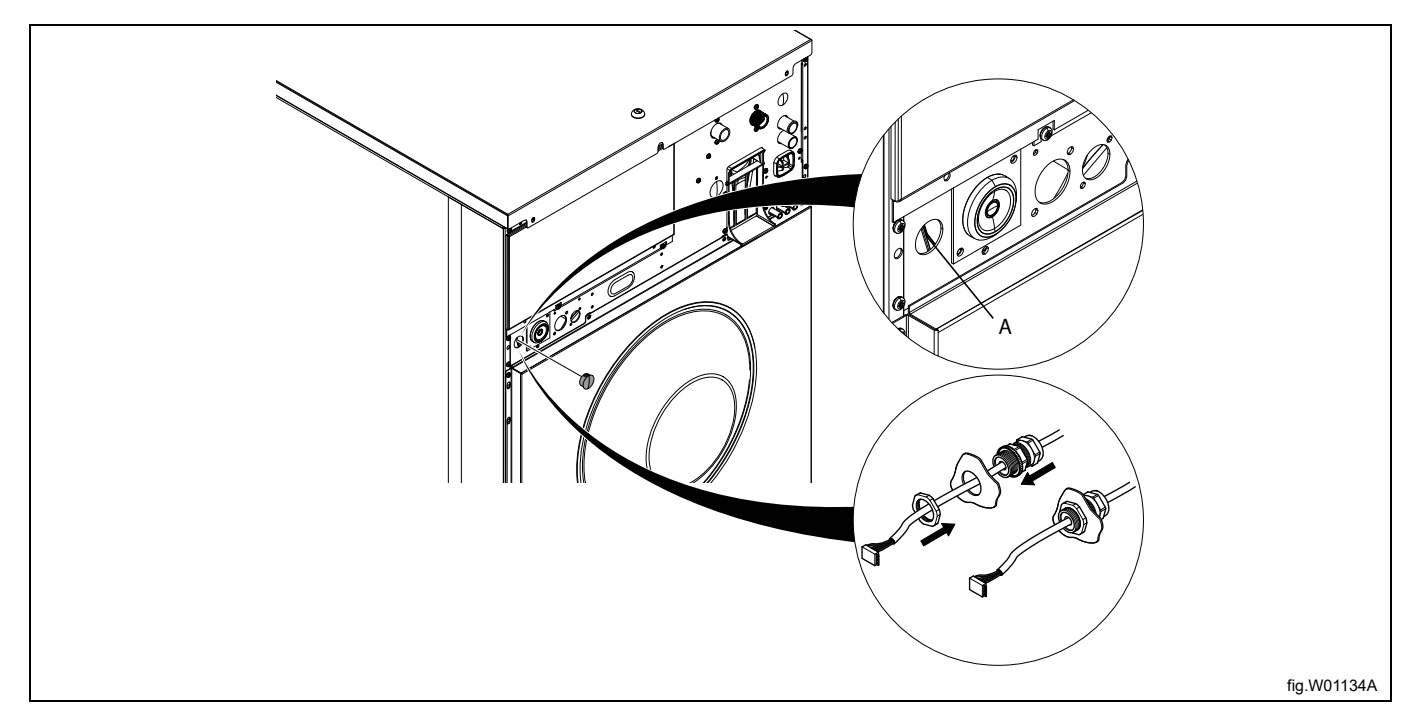

## Nehmen Sie die Deckplatte ab.

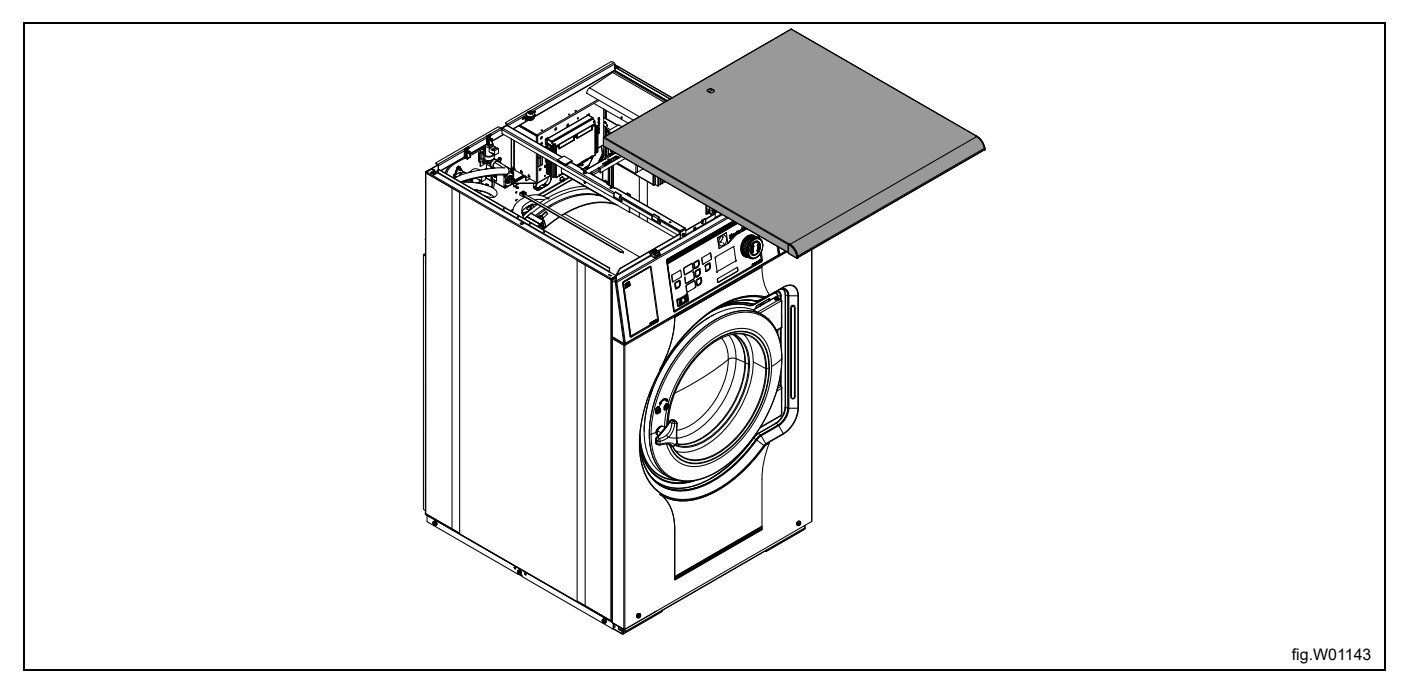

# Die Abdeckung abnehmen.

Das Kabel von Anschluss J2 der EDS-Steuerung an den RS232-Port des Steuermoduls anschließen.

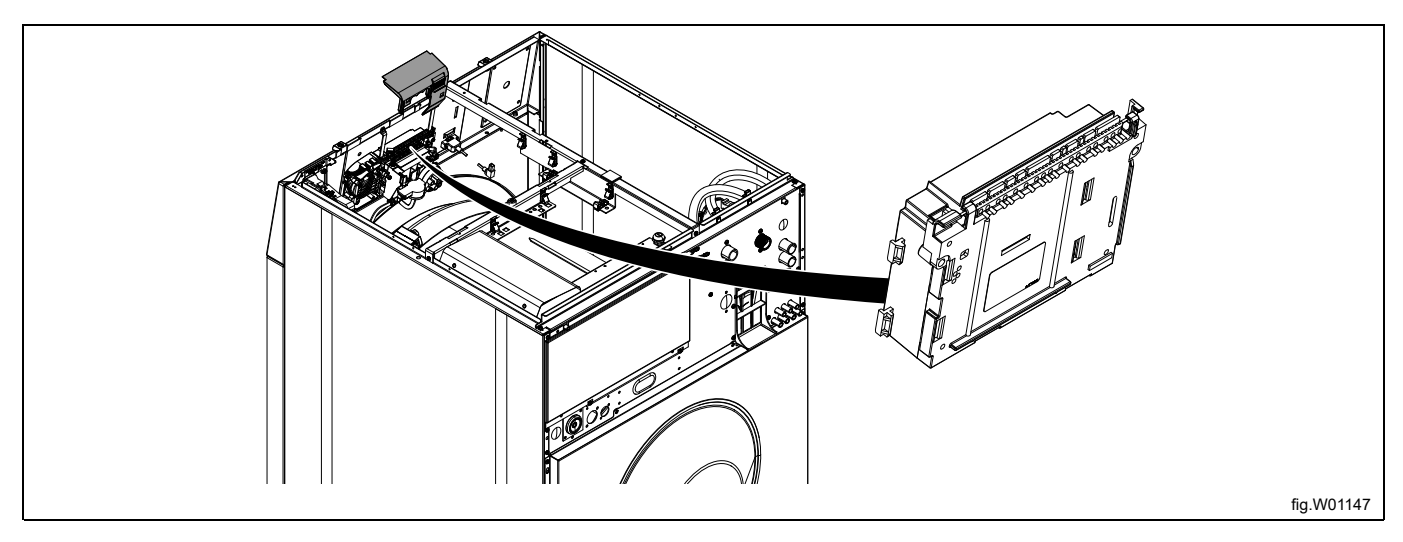

Das Kabel an passenden Stellen mit Kabelbindern fixieren. Das Kabel darf nicht die Trommel berühren.

## **Hinweis!**

**Falls kein freier RS232-Port auf einem I/O-Modul vorhanden ist, muss ein neues I/O-Modul in die Maschine eingebaut werden. Dazu die Anweisungen im Servicehandbuch des betreffenden Modells beachten.**

# <span id="page-19-0"></span>**6.3 Installation an Clarus Control**

Das Kabel vom RJ11-Port der EDS-Steuerung an Anschluss X10 der Hauptplatine A1 anschließen. Die Einbauposition der Hauptplatine A1 ist je nach Maschinenmodell unterschiedlich. Die Anleitung für den jeweiligen Maschinentyp beachten.

# **W465H/N/S-W4330H/N/S**

Die Maschine vom Stromnetz trennen.

Das Kabel vom RJ11-Port der EDS-Steuerung durch eine Öffnung auf der Rückseite der Maschine (A) verlegen und an Anschluss X10 der Hauptplatine A1 anschließen.

Das Kabel anstecken und mit der Überwurfmutter und Kabelverschraubung wie im Bild gezeigt montieren.

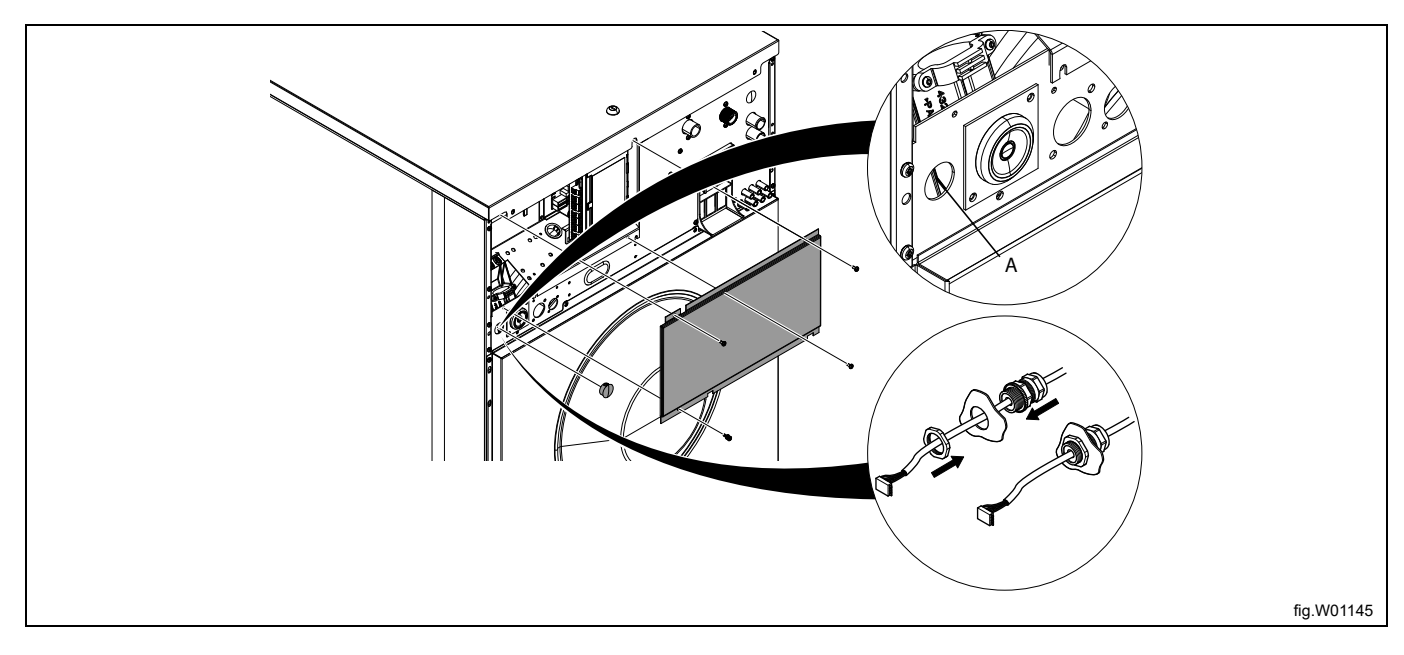

Die Deckplatte entfernen und die Abdeckung des Anschlussmoduls abnehmen.

Anschluss X10 hinten rechts an der Hauptplatine A1 ausfindig machen.

Das Kabel vom RJ11-Port der EDS-Steuerung an die Hauptplatine A1 anschließen.

Das Kabel an passenden Stellen mit Kabelbindern fixieren. Das Kabel darf nicht die Trommel berühren.

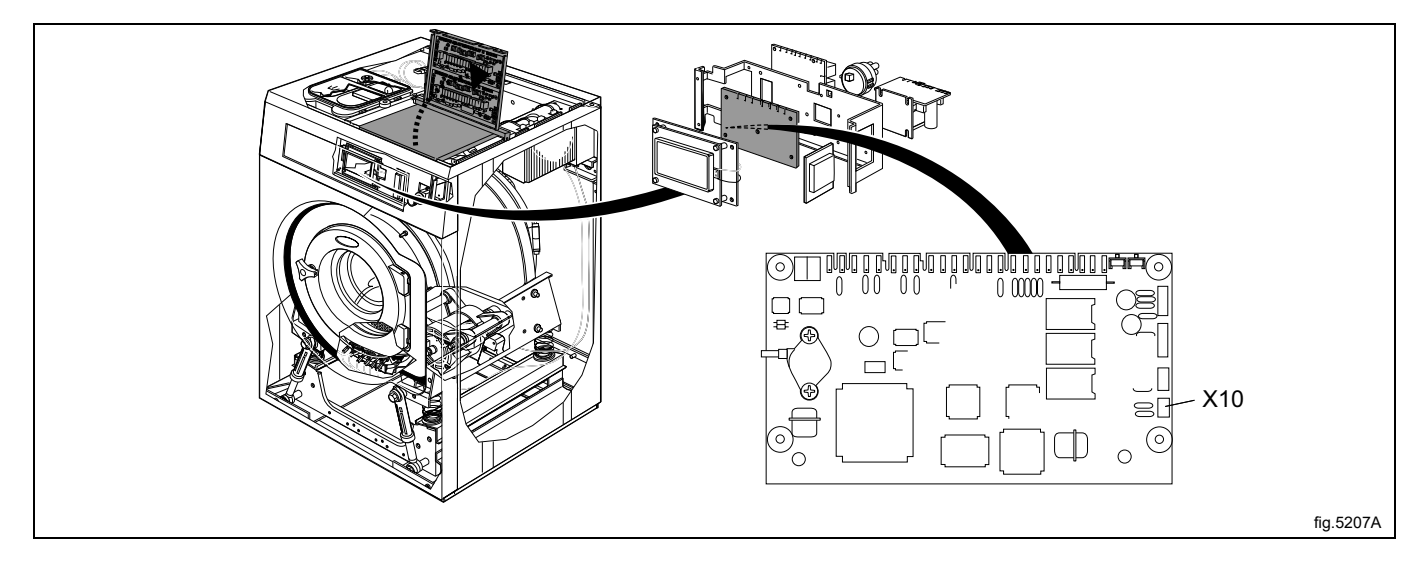

# **W4400H-W41100H**

Die Maschine vom Stromnetz trennen.

Den Schaltkasten an der Rückseite der Maschine öffnen.

Anschluss X10 auf der Hauptplatine A1 ausfindig machen.

Das Kabel vom RJ11-Port der EDS-Steuerung durch eine Öffnung auf der Rückseite der Maschine (A) verlegen und an Anschluss X10 der Hauptplatine A1 anschließen.

Das Kabel anstecken und mit der Überwurfmutter und Kabelverschraubung wie im Bild gezeigt montieren.

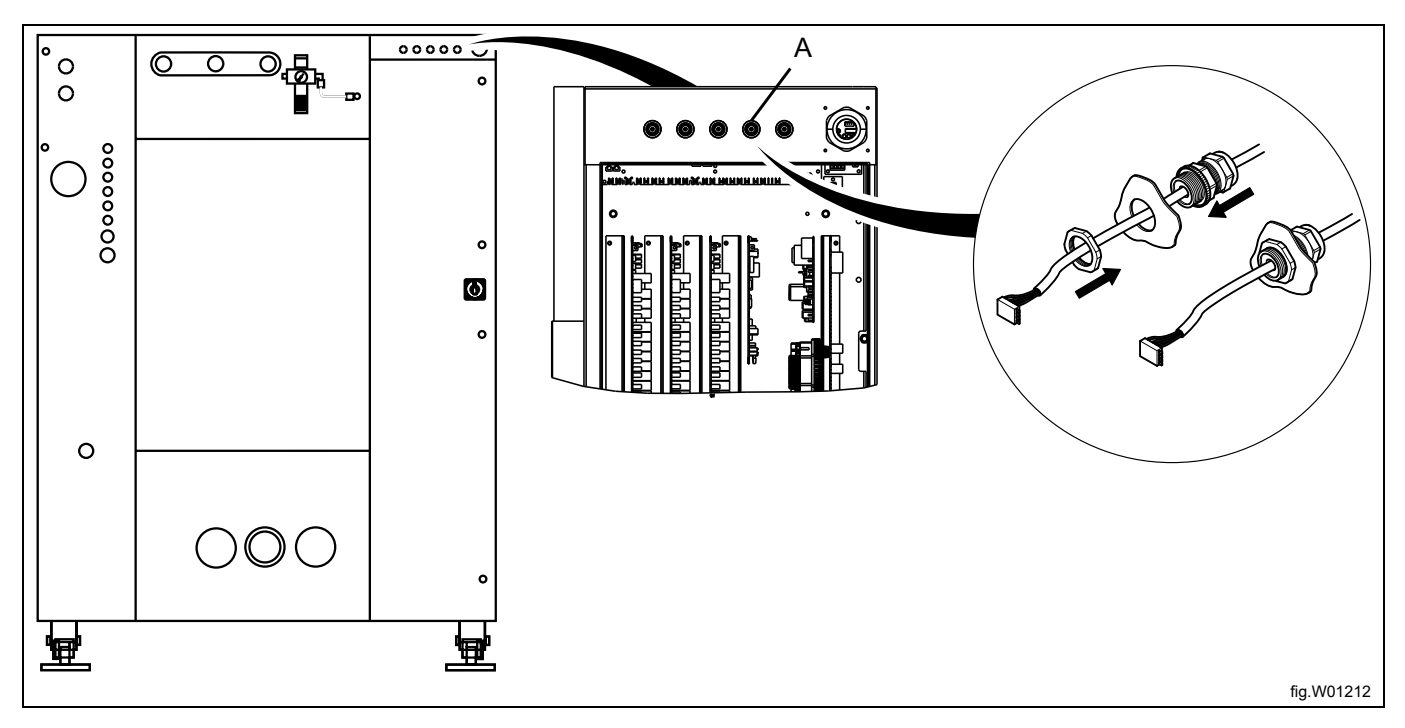

Das Kabel vom RJ11-Port der EDS-Steuerung an Anschluss X10 der Hauptplatine A1 anschließen. Das Kabel an passenden Stellen mit Kabelbindern fixieren.

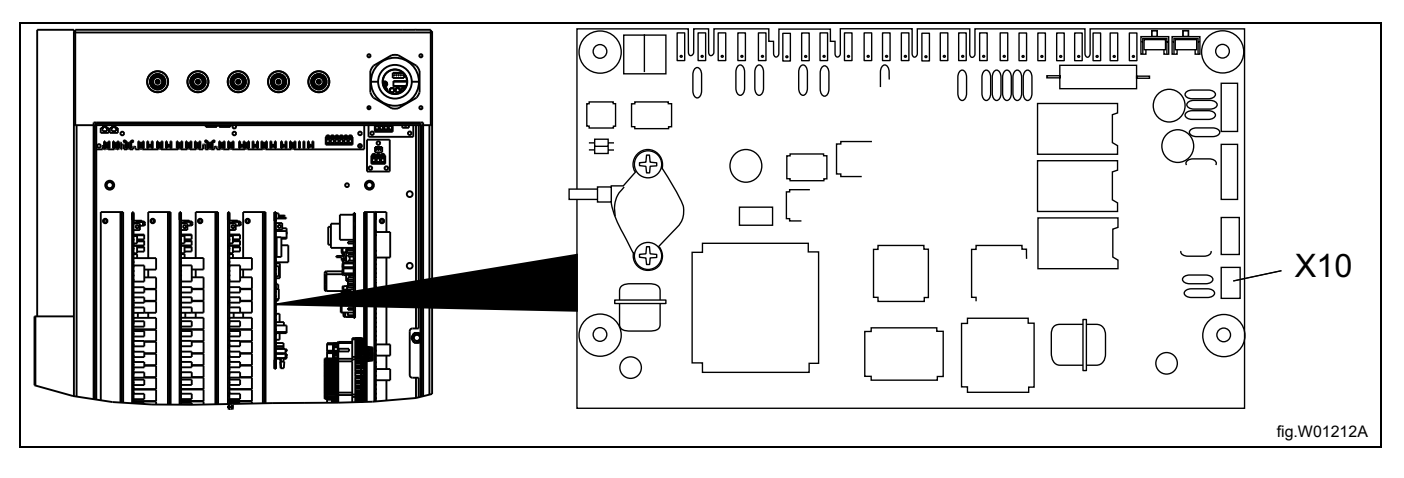

Bei Maschinen vom Typ W4400H/W4600H aus dem Seriennummernbereich bis –980/1287 und bei Maschinen vom Typ W4850H/W41100H aus dem Seriennummernbereich bis –1220/636 befindet sich Anschluss X10 NICHT an der Rückseite, sondern an der Vorderseite der Maschine. In diesem Fall darf Anschluss X10 nicht verwendet werden. Stattdessen muss ein DMIS-Bausatz installiert werden (die Art.- Nr. des DMIS-Bausatzes lautet 988916197). Den DMIS-Bausatz entsprechend den beiliegenden Anweisungen installieren.

Nach dem Einbau des DMIS-Bausatzes den 3-poligen Steckverbinder X10 abschneiden und die drei Kabel auf ca. 6 mm (1/4 Zoll) abisolieren. Das Kabel an Klemmenleiste (B) aus dem DMIS-Bausatz anschließen.

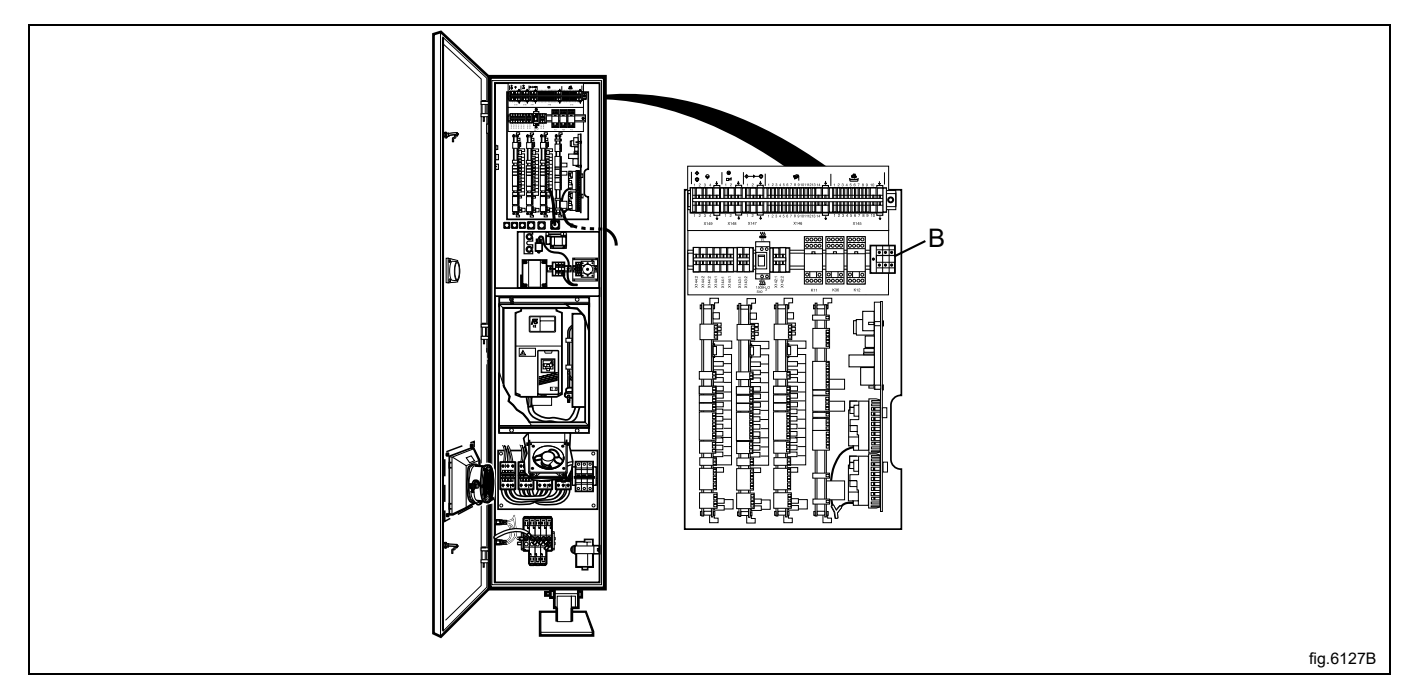

Sie können einfach prüfen, ob auf der Maschine schon das DMIS-Modul installiert ist, indem Sie die Klemmenleiste (B) ausfindig machen. Mit dem Anschluss von Klemme (B) ist das DMIS-Modul installiert.

Wenn auf der Maschine schon ein DMIS-Modul installiert ist, die Kabel der Klemmenleiste (B) durch die neuen Kabel ersetzen. Den 3-poligen Stecker X10 abschneiden und die drei Kabel auf einer Länge von ca. 6 mm (1/4 Zoll) abisolieren. Das Kabel an Klemmenleiste (B) aus dem DMIS-Bausatz anschließen.

# <span id="page-21-0"></span>**7 Programmierung**

# <span id="page-21-1"></span>**7.1 Bedienfeld**

Mit den Tasten des Bedienfelds können Sie das Menü durchtippen.

Zum Aufruf eines Menüs und Speichern einer Einstellung drücken Sie die Enter-Taste.

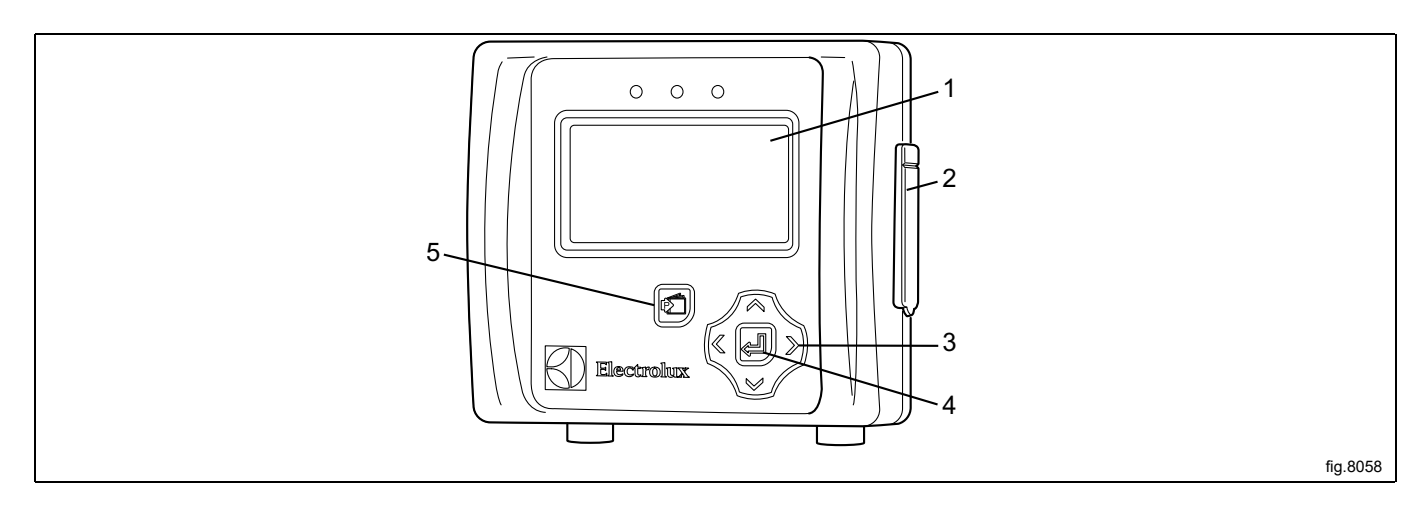

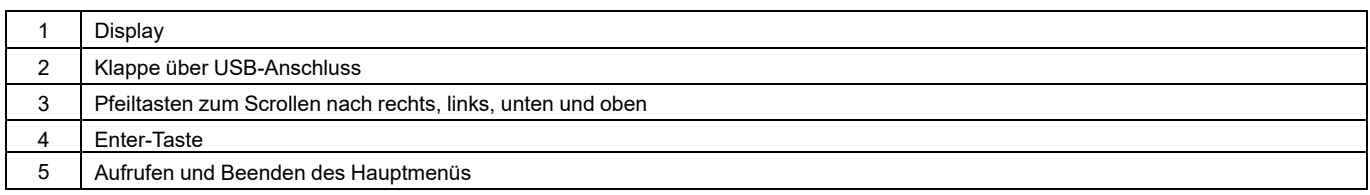

# <span id="page-22-0"></span>**7.2 Spracheinstellungen**

Die EDS-Steuerung ist ab Werk auf die Sprachen Englisch und Spanisch eingestellt. Sonstige Sprachen können Sie von der ELS-Website direkt auf einen USB-Stick herunterladen (max. 16 GB).

Um auf eine nicht voreingestellte Sprache umzuschalten, muss der USB-Stick mit der Menüsprache **vor**dem Einschalten der Stromversorgung der EDS-Steuerung eingesteckt werden.

Stecken Sie den USB-Stick mit der Menüsprache ein. Schalten Sie die EDS-Steuerung ein, wählen Sie die Sprache und drücken Sie die Enter-Taste, um die neue Einstellung zu speichern.

# <span id="page-22-1"></span>**7.3 Einstellung von Datum und Uhrzeit**

Nach der Sprachwahl erscheint automatisch das Menü von Datum und Uhrzeit auf dem Display.

Stellen Sie Datum und Uhrzeit ein und drücken Sie die Enter-Taste, um die Einstellung zu speichern. Das Datumsformat ist JJJJ-MM-TT.

Das Zeitformat ist HH:MM.

# <span id="page-22-2"></span>**7.4 Entlüften der Produktpumpen**

Gehen Sie in das MAIN MENU und rufen Sie das Menü INSTALLER MENU auf.

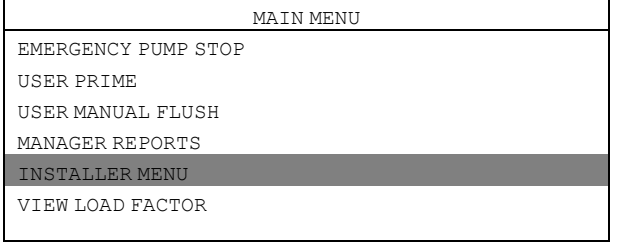

Es wird ein Passwort benötigt, um fortzufahren.

Als Standard-Passwort ist 01234 eingestellt.

Nach der Eingabe des Passworts können Sie das Menü INSTALLER MENU aufrufen.

Rufen Sie das Menü INSTALLER SERVICE auf.

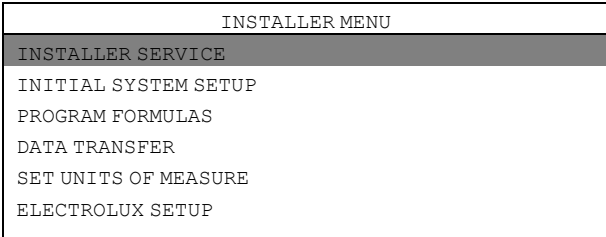

#### Rufen Sie das Menü SERVICE PRODUCTS auf.

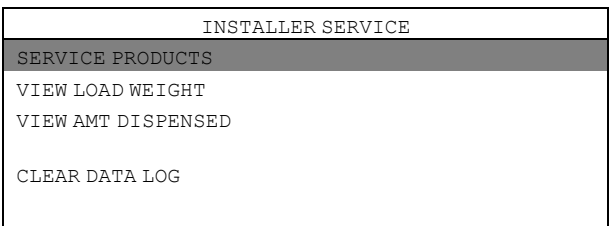

Rufen Sie das Menü PRIME auf.

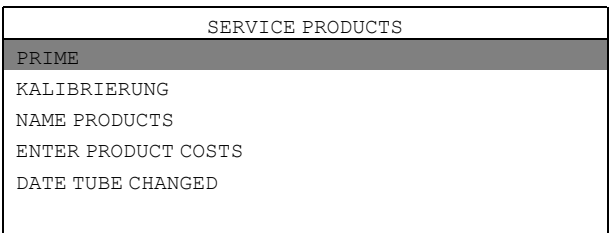

Wählen Sie das Produkt in der Liste aus und drücken Sie die Enter-Taste, um den Wasserfluss zu starten und zu stoppen.

Der Schlauch ist bis zum Venturi-Einlass zu füllen.

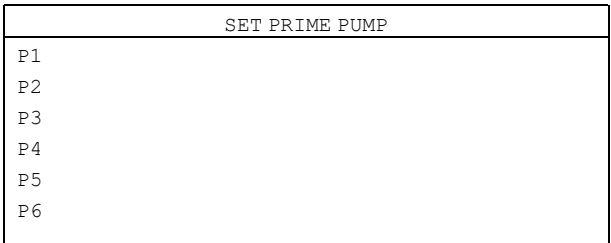

# <span id="page-23-0"></span>**7.5 Kalibrierung der Produkte**

Vergewissern Sie sich vor der Kalibrierung, dass das Venturi-Gerät entlüftet wurde. Gehen Sie in das MAIN MENU und rufen Sie das Menü INSTALLER MENU auf.

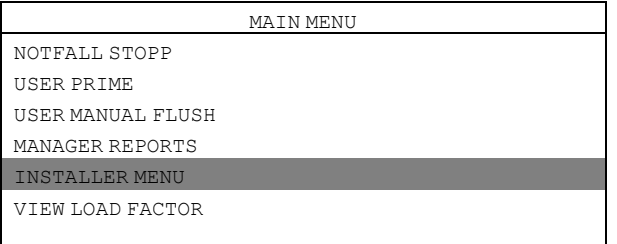

Es wird ein Passwort benötigt, um fortzufahren.

Als Standard-Passwort ist 01234 eingestellt.

Nach der Eingabe des Passworts können Sie das Menü INSTALLER MENU aufrufen.

Rufen Sie das Menü INSTALLER SERVICE auf.

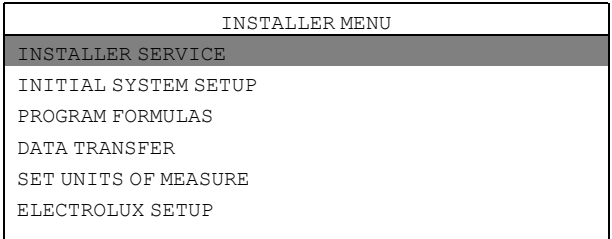

Rufen Sie das Menü SERVICE PRODUCTS auf.

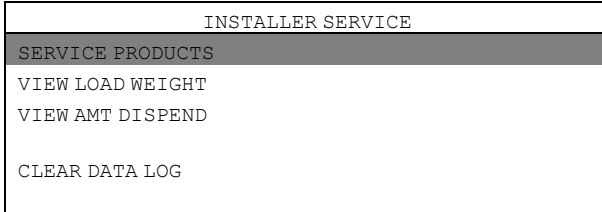

Rufen Sie das Menü PUMP CALIBRATION auf.

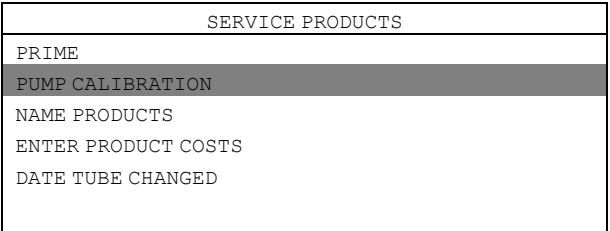

Rufen Sie das Menü CALIBRATE VOLUME auf.

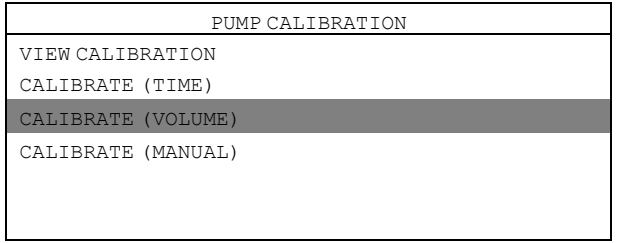

Füllen Sie einen Behälter mit ml-Markierungen (mindestens 300 ml) mit dem zu kalibrierenden Produkt und hängen Sie den Schlauch von dem zu kalibrierenden Venturi-Gerät in den Behälter.

Wählen Sie das Produkt in der Liste aus und drücken Sie zum Starten die Enter-Taste.

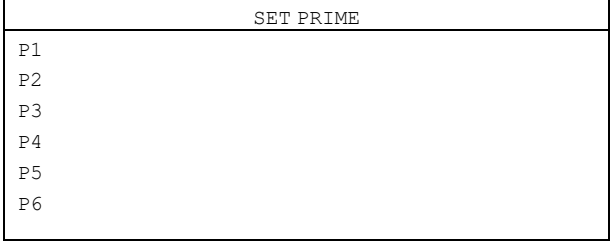

Drücken Sie zum Stoppen die Enter-Taste, sobald 250 ml aus dem Behälter gesaugt wurden.

Wiederholen Sie die Kalibrierung ebenfalls für alle anderen Pumpen.

Im Menü CALIBRATE MANUAL können Sie eine bekannte Menge in ml pro Minute eingeben.

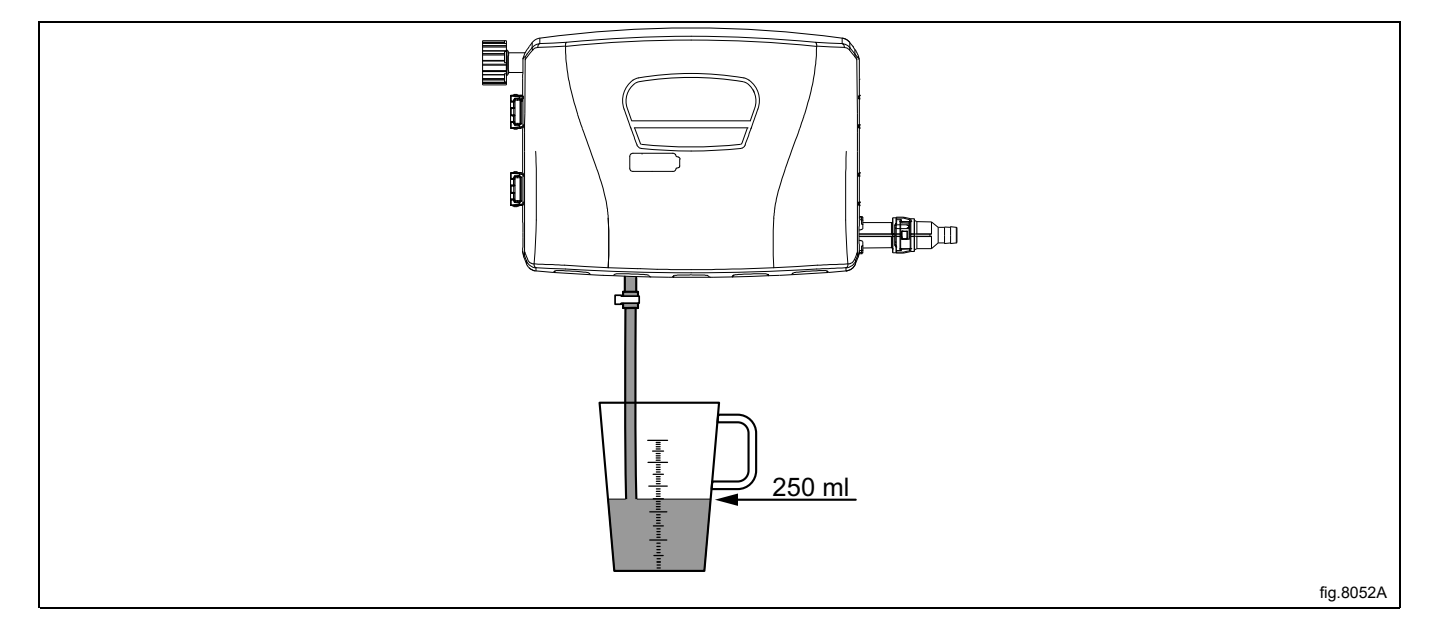

## **Hinweis!**

Wenn das Venturi-Gerät nicht kalibriert ist, gibt es auch dann kein Produkt aus, wenn eine bestimmte Pro**duktmenge programmiert ist.**

# <span id="page-25-0"></span>**7.6 Grundeinstellungen der EDS-Steuerung**

Damit das EDS-System vorschriftsgemäß funktioniert, müssen die folgenden Grundeinstellungen an der EDS-Steuerung vorgenommen werden.

Gehen Sie in das MAIN MENU und rufen Sie das Menü INSTALLER MENU auf.

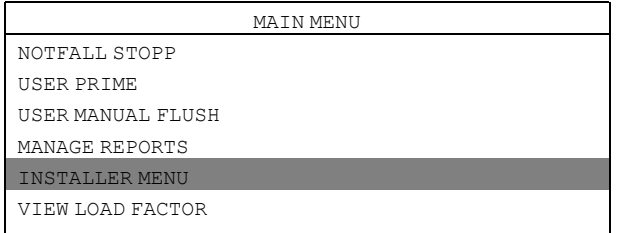

Es wird ein Passwort benötigt, um fortzufahren.

Als Standard-Passwort ist 01234 eingestellt.

Nach der Eingabe des Passworts können Sie das Menü INSTALLER MENU aufrufen. Rufen Sie das Menü SET UNITS OF MEASURE auf und wählen Sie die Maßeinheit.

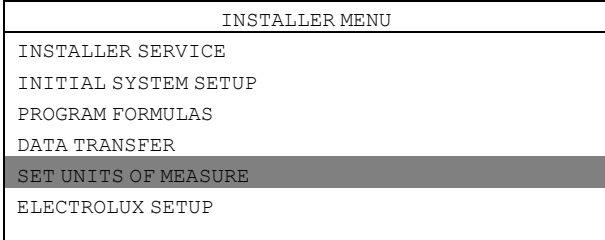

Rufen Sie das Menü ELECTROLUX SETUP auf.

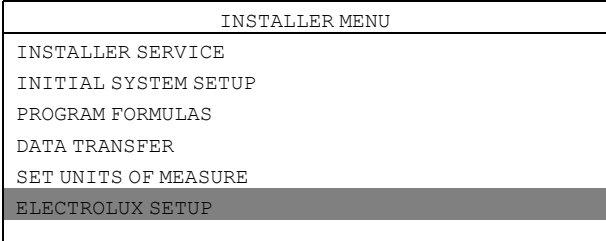

Das Menü ELECTROLUX SETUP enthält folgende Untermenüs.

Rufen Sie das betreffende Untermenü auf, um die Parameter zu sehen oder zu ändern.

- ELECTROLUX MACHINE
- ELECTROLUX ADDRESS
- MACHINE WEIGHT
- DUAL CONTROLLER

## **ELECTROLUX MACHINE**

Rufen Sie das Menü ELECTROLUX MACHINE auf und stellen Sie das richtige Steuerungssystem ein.

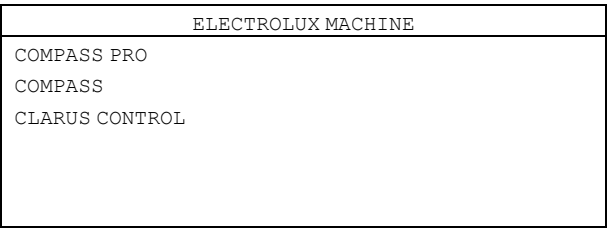

## **ELECTROLUX ADDRESS**

Für Compass Control/Compass Pro Maschinen ist die Adresse der EDS-Steuerung auf 000 voreingestellt. Für Clarus Control Maschinen ist die Adresse der EDS-Steuerung auf 001 voreingestellt.

Vergewissern Sie sich, dass die Adresse der Waschschleudermaschine ebenfalls auf 0 gesetzt ist oder ändern Sie die Adresse der EDS-Steuerung entsprechend, damit sie mit der Adresse in der Waschschleudermaschine übereinstimmt.

Rufen Sie das Menü ELECTROLUX ADDRESS auf und geben Sie die Adresse ein.

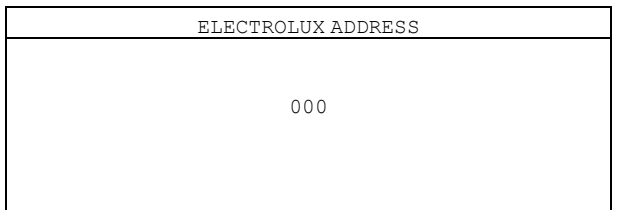

## **Hinweis!**

**Die Kommunikation zwischen Waschschleudermaschine und EDS-Steuerung funktioniert nicht, wenn die Adressen nicht übereinstimmen.**

Eine funktionierende Kommunikationsverbindung wird durch ein Sternchen (\*) in der rechten Ecke unten auf dem Display angezeigt.

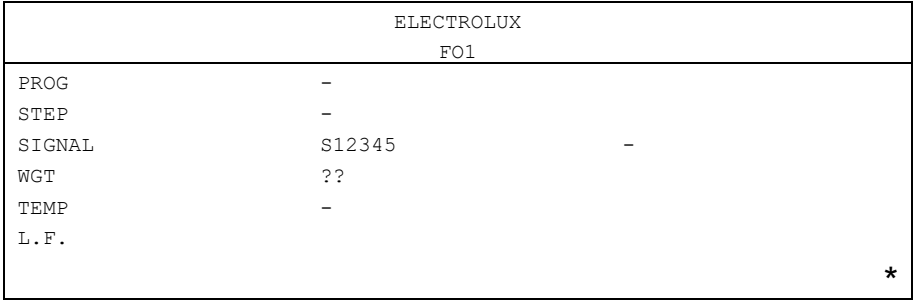

## **MACHINE WEIGHT**

Rufen Sie das Menü MACHINE WEIGHTauf und geben Sie die Beladungskapazität der Waschschleudermaschine ein. Die Beladungskapazität ist auf dem Schild an der Rückseite der Maschine angegeben.

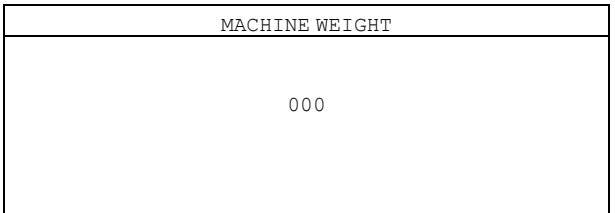

## **DUAL CONTROLLER**

Dieses Menü ist nur zutreffend, wenn Sie zwei EDS-Steuerungen und zwei Pumpeneinheiten an eine Maschine angeschlossen haben.

Rufen Sie das Menü DUAL CONTROLLER auf.

Wählen Sie Steuerung 1 oder 2 oder schalten Sie die Funktion aus.

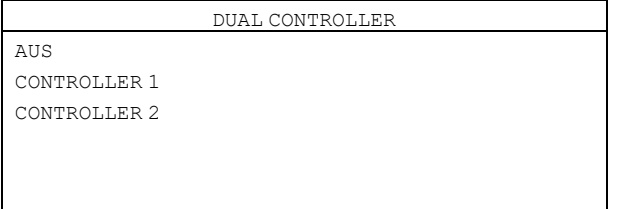

## **Ändern der Adresse der Waschschleudermaschine**

Falls die Maschinenadresse der Waschschleudermaschine geändert werden muss, gehen Sie wie folgt vor:

- Aktivieren Sie den Servicemodus der Maschine.
- Hiermit rufen Sie das Menü KONFIGURATION auf.

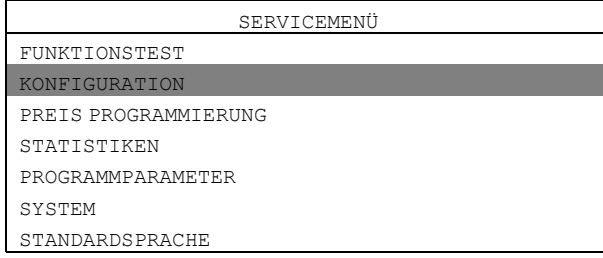

• Rufen Sie das Menü MACHINE ADDRESS auf und geben Sie die Maschinenadresse ein.

# <span id="page-27-0"></span>**7.7 Einstellen der Benutzeroberfläche der Dosiereinrichtung**

Die EDS-Steuerung kann für peristaltische Pumpen oder Venturi-Dosiersysteme konfiguriert werden. Gehen Sie in das MAIN MENU und rufen Sie das Menü INSTALLER MENU auf.

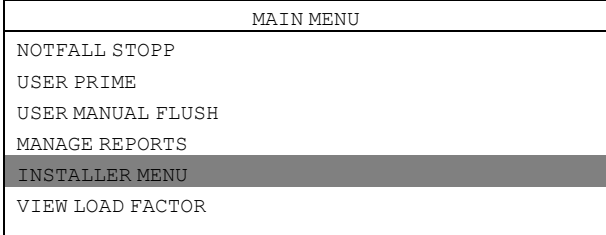

Es wird ein Passwort benötigt, um fortzufahren.

Als Standard-Passwort ist 01234 eingestellt.

Nach der Eingabe des Passworts können Sie das Menü INSTALLER MENU aufrufen. Rufen Sie das Menü SET UNITS OF MEASURE auf und wählen Sie die Maßeinheit.

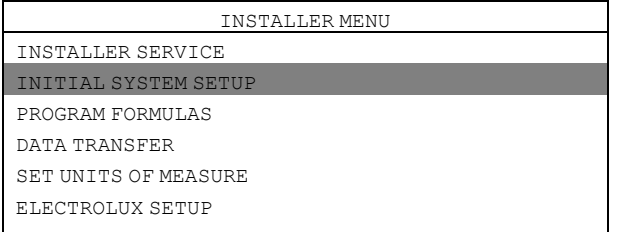

Rufen Sie das Menü SET DISPENSER INTERFACE auf.

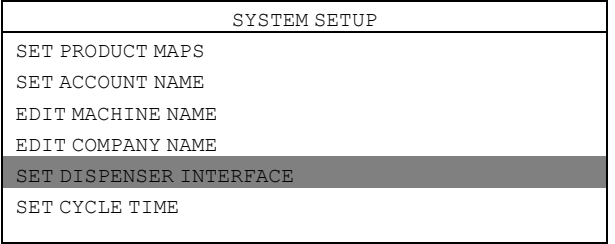

Wählen Sie im Menü SET DISPENSER INTERFACE die Einstellung 4–EDUCTOR FLUSH P.I. oder 6–EDUCTOR FLUSH P.I.

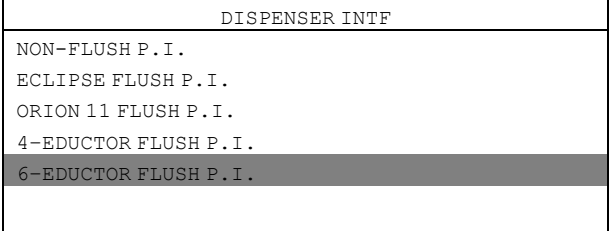

# <span id="page-28-0"></span>**7.8 Einstellen der Dosierformel**

Im Menü PROGAM FORMULA können Sie Dosierformeln erstellen, bearbeiten und speichern.

- Sie können bis zu 50 Dosierformeln in der EDS-Steuerung erstellen und speichern.
- Jede Dosierformel kann allen sechs in der Maschine verfügbaren Electrolux Waschprogrammen zugeordnet werden.
- Bei korrekter Anwendung lässt sich die EDS-Steuerung für bis zu 300 Electrolux Waschprogramme nutzen.

#### **Erforderliche Software**

Zur Programmierung und zum Einstellen dienen der **Laundry Program Manager** oder **die Formula Editor Software**.

- Die Software des Laundry Program Manager wird in 2 Sets vertrieben. Ein Set ist für Compass Pro und Compass Control und das andere Set ist für Clarus Control bestimmt. Die Sets enthalten jeweils eine Anleitung für die Programmierung mit dem Laundry Program Manager.
- Die Software des Formula Editors kann von der Website des Herstellers auf einen PC mit Betriebssystem Windows heruntergeladen werden. Die erstellte Dosierformel wird in einer SUP-Datei gespeichert, die Sie mit einem USB-Stick in die EDS-Steuerung laden.

Herunterladen der Formula Editor Software: http://hydrosystemseurope.com/support/downloads/

#### **Übertragen von Dosierformeln in die EDS-Steuerung**

Gehen Sie in das MAIN MENU und rufen Sie das Menü INSTALLER MENU auf.

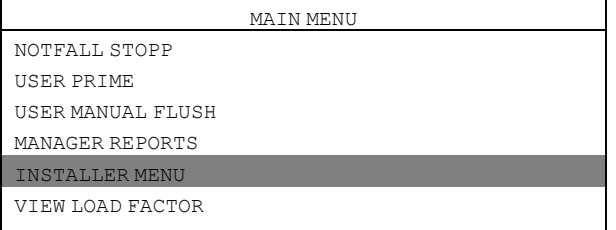

Es wird ein Passwort benötigt, um fortzufahren.

Als Standard-Passwort ist 01234 eingestellt.

Nach der Eingabe des Passworts können Sie das Menü INSTALLER MENU aufrufen.

Rufen Sie das Menü DATA TRANSFER auf.

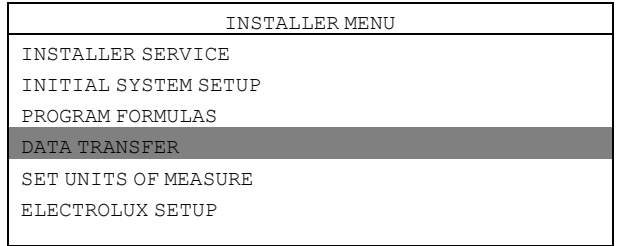

Stecken Sie den USB-Stick mit den heruntergeladenen Dosierformeln an der EDS-Steuerung ein. Rufen Sie das Menü READ SETUP auf.

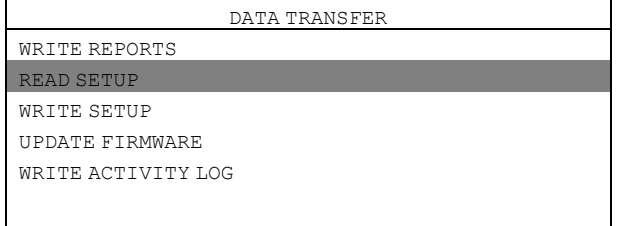

Rufen Sie die Setup-Datei aus der Liste auf. Vor der Übertragung in die Maschine wird eine Warnmeldung auf dem Display ausgegeben. Drücken Sie die Enter-Taste, um die ausgewählte Setup-Datei zu übertragen.

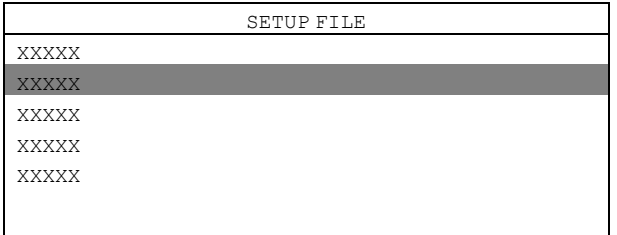

# **Auslesen von Dosierformeln aus der EDS-Steuerung auf einen USB-Stick**

Gehen Sie in das MAIN MENU und rufen Sie das Menü INSTALLER MENU auf.

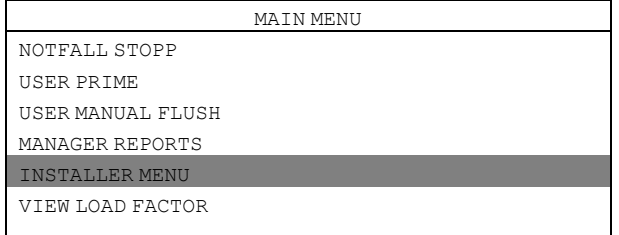

Es wird ein Passwort benötigt, um fortzufahren.

Als Standard-Passwort ist 01234 eingestellt.

Nach der Eingabe des Passworts können Sie das Menü INSTALLER MENU aufrufen.

Rufen Sie das Menü DATA TRANSFER auf.

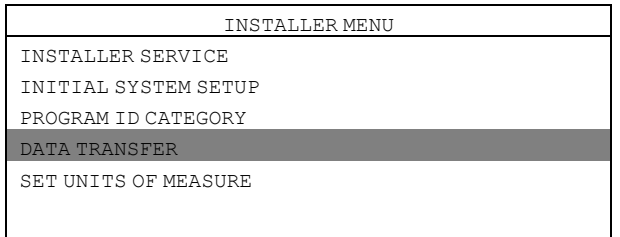

Stecken Sie den USB-Stick an der EDS-Steuerung ein. Rufen Sie das Menü WRITE SETUP auf.

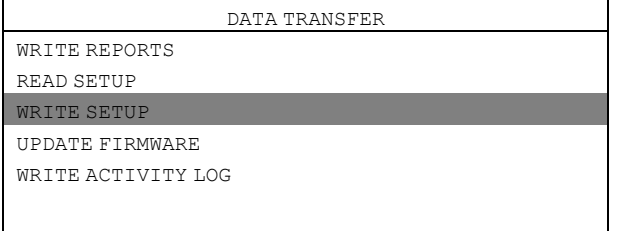

Tippen Sie über das Tastenfeld einen Namen für die Datei ein.

Vor dem Auslesen aus der Maschine wird eine Warnmeldung auf dem Display ausgegeben. Drücken Sie die Enter-Taste, um die ausgewählte Setup-Datei auf den USB-Stick zu laden.

Mit dem USB-Stick können Sie die Dosierformeln danach auf mehrere Maschinen übertragen.

# <span id="page-30-0"></span>**7.9 Speichern von Berichten auf einen USB-Stick**

Gehen Sie in das MAIN MENU und rufen Sie das Menü INSTALLER MENU auf.

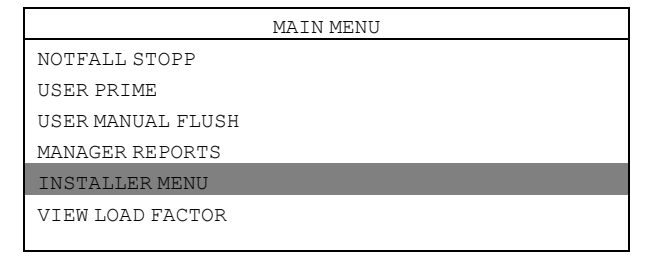

Es wird ein Passwort benötigt, um fortzufahren.

Als Standard-Passwort ist 01234 eingestellt.

Nach der Eingabe des Passworts können Sie das Menü INSTALLER MENU aufrufen. Rufen Sie das Menü DATA TRANSFER auf.

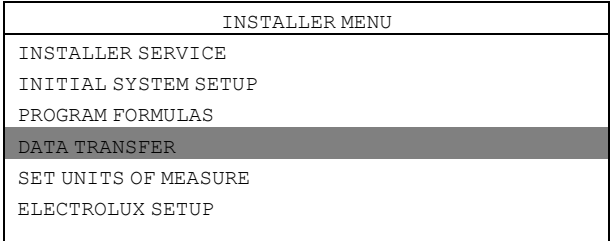

Stecken Sie den USB-Stick an der EDS-Steuerung ein. Rufen Sie das Menü WRITE REPORTS auf.

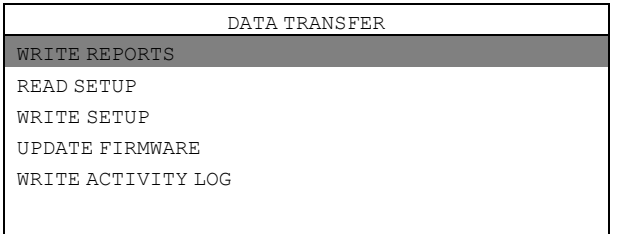

Geben Sie das aktuelle Datum für den Bericht ein und drücken Sie die Enter-Taste.

Geben Sie dann über das Tastenfeld einen Namen für den Bericht ein und drücken Sie die Enter-Taste, um den Bericht auf dem USB-Stick zu speichern.

## **Zurücksetzen der Betriebsdaten-Protokolldatei**

Gehen Sie in das MAIN MENU und rufen Sie das Menü INSTALLER MENU auf.

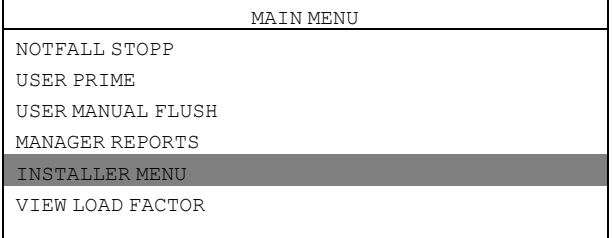

Es wird ein Passwort benötigt, um fortzufahren.

Als Standard-Passwort ist 01234 eingestellt.

Nach der Eingabe des Passworts können Sie das Menü INSTALLER MENU aufrufen. Rufen Sie das Menü INSTALLER SERVICE auf.

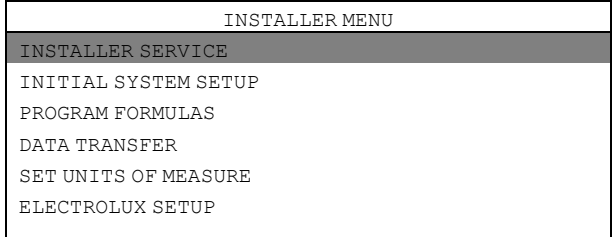

Rufen Sie das Menü CLEAR DATA LOG auf.

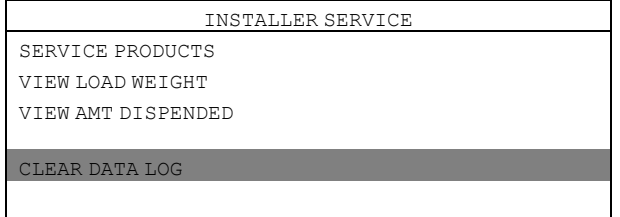

Vor dem Zurücksetzen der Betriebsdaten-Protokolldatei erscheint eine Warnmeldung auf dem Display. Drücken Sie die Enter-Taste. Stellen Sie das aktuelle Datum ein und drücken Sie die Enter-Taste, um die Betriebsdaten-Protokolldatei zurückzusetzen.

#### **Hinweis!**

**Das Reset der Betriebsdaten-Protokolldatei hat keine Auswirkung auf die Haupt-Programmeinstellungen.**

# <span id="page-32-0"></span>**7.10 Zuweisen eines Electrolux Waschprogramms**

Gehen Sie in das MAIN MENU und rufen Sie das Menü INSTALLER MENU auf.

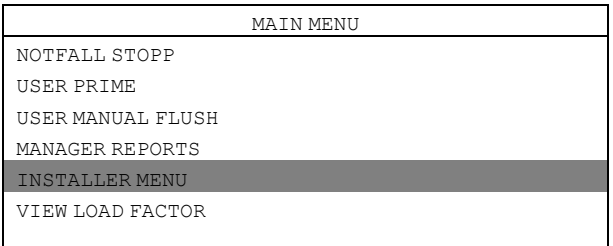

Es wird ein Passwort benötigt, um fortzufahren.

Als Standard-Passwort ist 01234 eingestellt.

Nach der Eingabe des Passworts können Sie das Menü INSTALLER MENU aufrufen.

Rufen Sie das Menü PROGRAM FORMULAS auf.

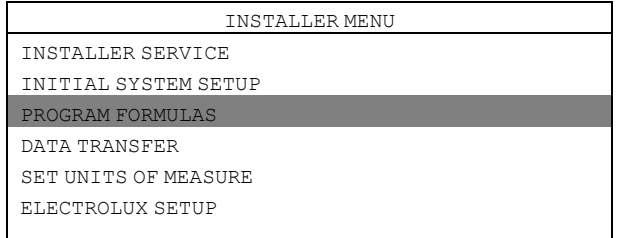

Wählen Sie die Dosierformel aus der Liste und drücken Sie die Enter-Taste. Im folgenden Beispiel ist dies F01 HYDRO ECO.

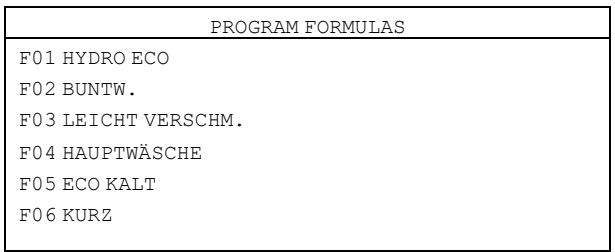

#### Rufen Sie das Menü PROGRAM SELECTauf.

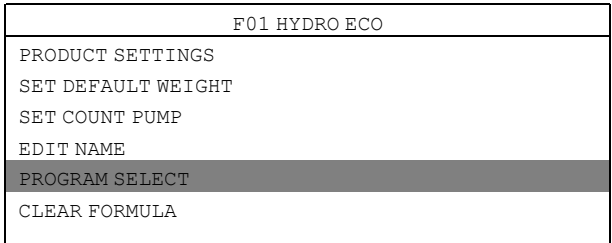

Wählen Sie die Dosierformel aus der Liste und drücken Sie die Enter-Taste. Im folgenden Beispiel ist dies E1.

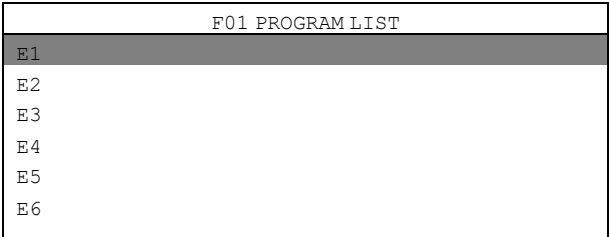

Weisen Sie die gewählte Dosierformel bzw. das Waschprogramm dem Electrolux Waschprogramm der Maschine zu. Die Dosierformel kann 6 verschiedenen Electrolux Waschprogrammen zugewiesen werden.

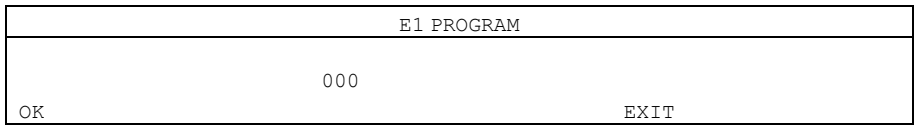

# <span id="page-33-0"></span>**7.11 Wahl der Betriebsart**

Es gibt zwei Betriebsarten: Standard-Zuordnung und Euro-Zuordnung.

## **Standard-Zuordnung**

Bei der Standard-Zuordnung sind 5 Waschmaschinensignale bzw. Programme verfügbar. Jedes Signal kann bis zu 3 Dosierpumpen ansteuern und jede Pumpe kann bis zu 3 verschiedene Mengen dosieren: A, B und C. Die einzelnen Produkte können mehreren Waschmaschinensignalen zugeordnet werden.

Beim ersten Signal wird die Menge A des Produkts dosiert. Beim zweiten Signal wird die Menge B dosiert. Beim dritten Signal und allen weiteren Signalen wird die Menge C dosiert.

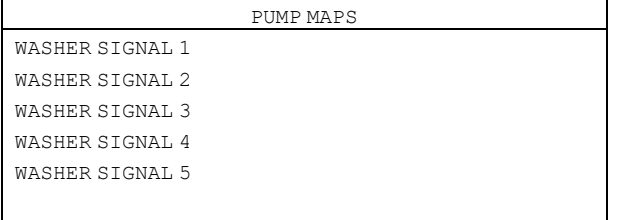

## **Euro-Zuordnung**

Die Euro-Zuordnung sollte ausschließlich für Maschinen mit Schnellstarttasten oder bei Gebrauch des schnellen Vorlaufs verwendet werden.

Bei der Euro-Zuordnung sind 6 Waschmaschinensignale bzw. Programme verfügbar:

- Vorwaschen
- Hauptwäsche
- Nachspülen
- Spare 1
- Spare 2
- Spare 3

Jedes Signal bzw. Programm kann bis zu 3 Dosierpumpen ansteuern.

Der Vorwäsche zugeordnete Pumpen dosieren ausschließlich die Menge A. Der Hauptwäsche zugeordnete Pumpen dosieren ausschließlich die Menge B. Dem Nachspülen bzw. den Positionen Frei 1, Frei 2 und Frei 3 zugeordnete Pumpen dosieren ausschließlich die Menge C.

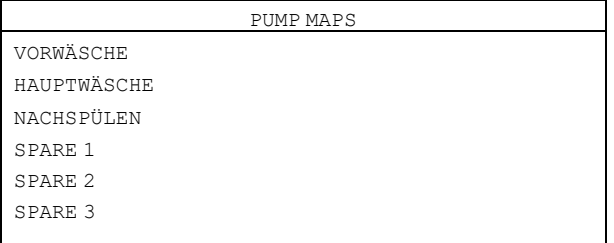

#### Folgen Sie zur Wahl des Modus den Anweisungen:

Gehen Sie in das MAIN MENU und rufen Sie das Menü INSTALLER MENU auf.

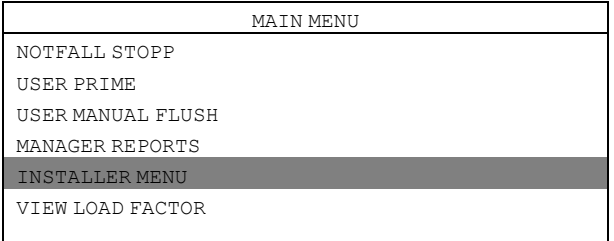

#### Es wird ein Passwort benötigt, um fortzufahren.

Als Standard-Passwort ist 01234 eingestellt.

Nach der Eingabe des Passworts können Sie das Menü INSTALLER MENU aufrufen.

Rufen Sie das Menü INITIAL SYSTEM SETUP auf.

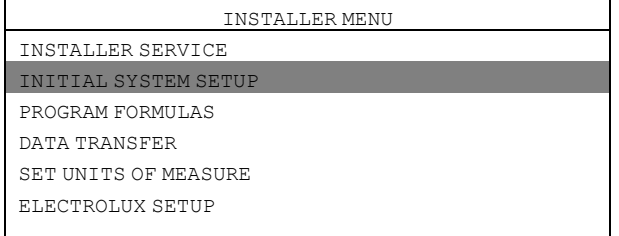

#### Rufen Sie das Menü SET PRODUCT MAPS auf.

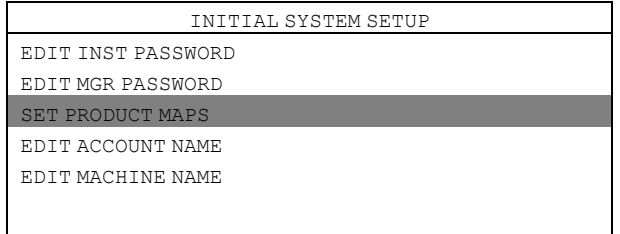

Wählen Sie die Betriebsart und drücken Sie die Enter-Taste.

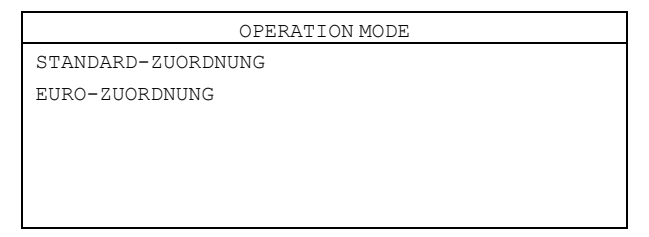

# <span id="page-34-0"></span>**7.12 Dual-Controller-Modus — Lagoon Advanced Care**

Für jede EDS-Steuerung muss eine Dosierformel eingestellt werden. Die Einstellung erfolgt über den Dosierformel-Editor oder in der EDS-Steuerung.

# <span id="page-35-0"></span>**7.12.1 Einstellen im Dosierformel-Editor**

Wählen Sie im Formula Editor das Menü CONTROL SETUP und programmieren Sie beide EDS-Steuerungen wie üblich. Im Feld DUAL CONTROLLER wählen Sie CONTROLLER 1 für die erste und CONTROLLER 2 für die zweite EDS-Steuerung.

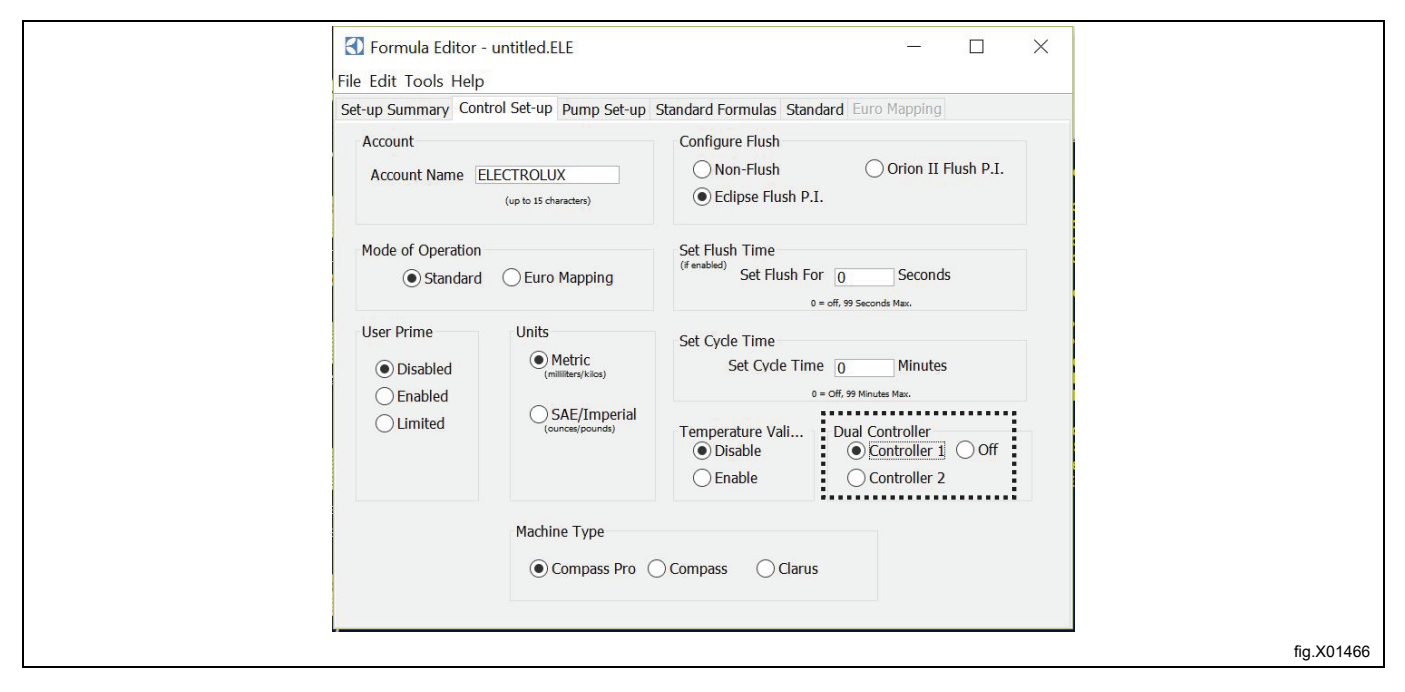

## **Hinweis!**

#### **Im Formula Editor sind die Pumpen in beiden Dosierformeldateien von 1–6 durchnummeriert, egal ob Sie CONTROLLER 1 oder 2 wählen.**

Wählen Sie das Menü STANDARD FORMULAS und geben Sie die Produktmengen ein, die Sie in jeder Dosierformel für jede EDS-Steuerung dosieren wollen.

Beispiel: Wenn Sie 12 Waschprogramme haben und die erste EDS-Steuerung für die Programme 1–6 und die zweite EDS-Steuerung für die Programme 7–12 verwenden wollen, geben Sie die Produktmengen für die Dosierformeln 1– 6 in Controller 1 ein und lassen Sie die Dosierformeln 7–12 leer. Dann geben Sie die Produktmengen für die Dosierformeln 7–12 in Controller 2 ein und lassen die Dosierformeln 1–6 leer.

Alle 12 Dosierformeln in beiden EDS-Steuerungen müssen jeweils dem zugehörigen Waschprogramm in der Maschine zugewiesen werden. Dies bedeutet, dass Dosierformel 1 in Steuerung 1 und 2 demselben Waschprogramm der Maschine (normalerweise Programm 1) und Dosierformel 2 in Steuerung 1 und 2 ebenfalls demselben Waschprogramm der Maschine (normalerweise Programm 2) zugewiesen werden muss, und so weiter, bis alle Dosierformeln den Waschprogrammen der Maschine zugeordnet sind.

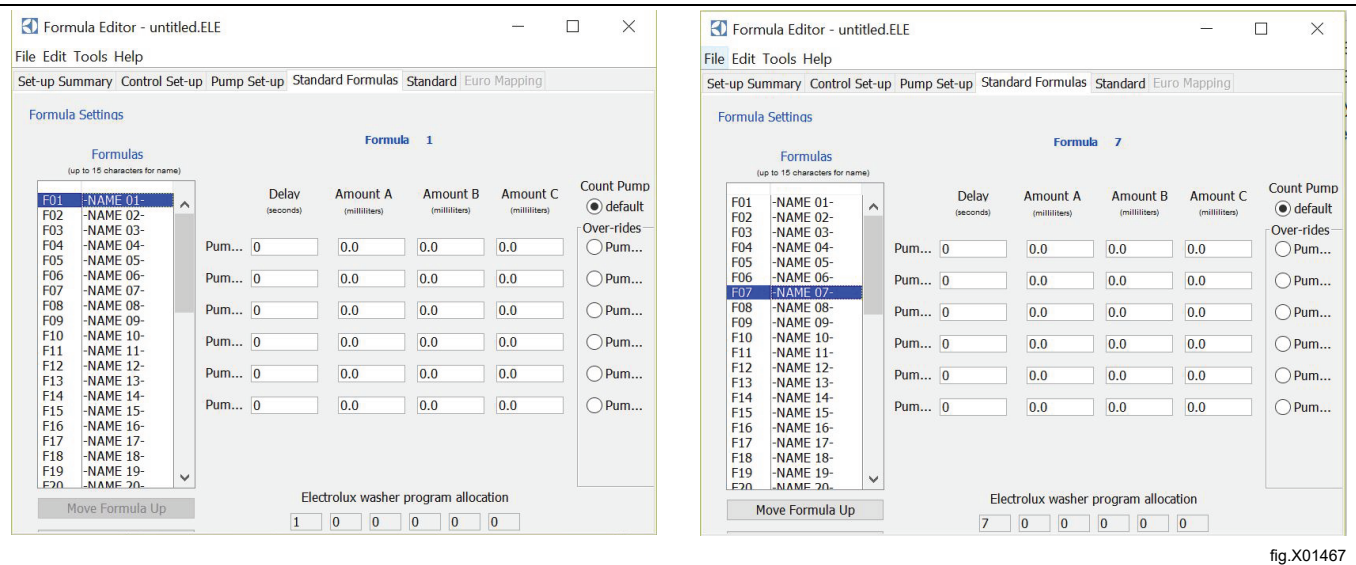

# <span id="page-36-0"></span>**7.12.2 Einstellen in der EDS-Steuerung**

Gehen Sie in das MAIN MENU und rufen Sie das Menü INSTALLER MENU auf.

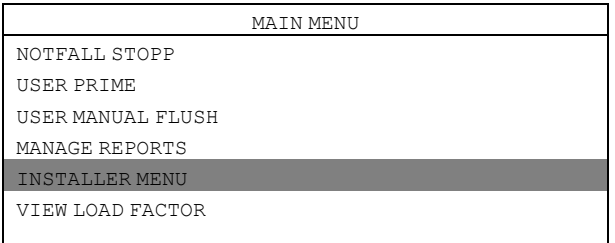

Es wird ein Passwort benötigt, um fortzufahren.

Als Standard-Passwort ist 01234 eingestellt.

Nach der Eingabe des Passworts können Sie das Menü INSTALLER MENU aufrufen. Rufen Sie das Menü SET UNITS OF MEASURE auf und wählen Sie die Maßeinheit.

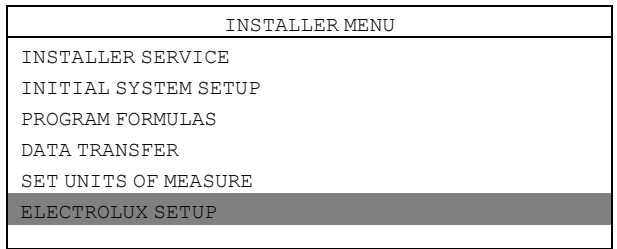

#### Rufen Sie das Menü DUAL CONTROLLER auf.

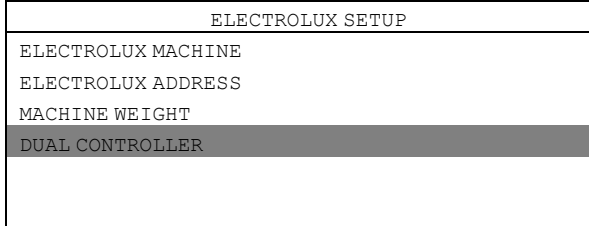

#### Wählen Sie CONTROLLER 1 oder CONTROLLER 2.

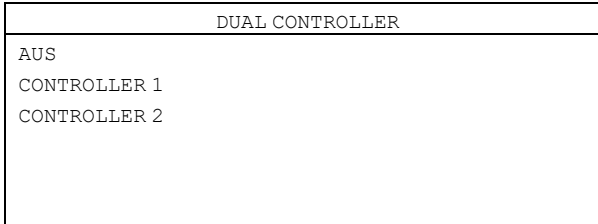

Wenn Sie CONTROLLER 1 einer beliebigen EDS-Steuerung wählen, werden die Pumpen mit 1 – 6 durchnummeriert.

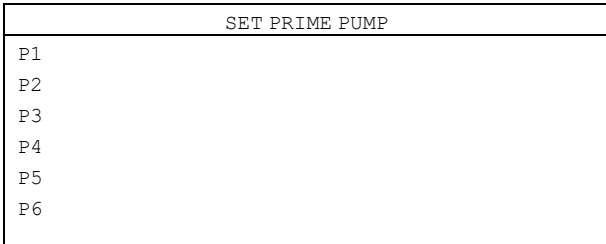

Wenn Sie CONTROLLER 2 einer beliebigen EDS-Steuerung wählen, werden die Pumpen mit 7 – 12 durchnummeriert.

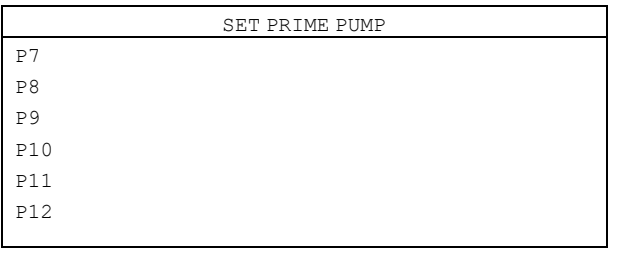

## <span id="page-37-0"></span>**7.13 Temperaturaufzeichnung zur Validierung**

Mit dem EDS-Controller kann aufgezeichnet werden, wie lange eine Maschine mit einer bestimmten Temperatur oder darüber läuft. Diese Daten ermöglichen den Nachweis der thermischen Desinfektion einer Waschladung.

Diese Daten ermöglichen den Nachweis der thermischen Desinfektion einer Waschladung.

Die Temperaturaufzeichnung zur Validierung kann zusammen mit dem EDS-Dosiereinheitenanschluss oder dem anderen separaten PNC des eigenständigen Stromversorgungskits aktiviert werden. Zur einfachen Nutzung lässt sich diese Temperaturaufzeichnung nur im EDS-Controller vornehmen und steht im Formula Editor nicht zur Verfügung. Gehen Sie in das MAIN MENU und rufen Sie das Menü INSTALLER MENU auf.

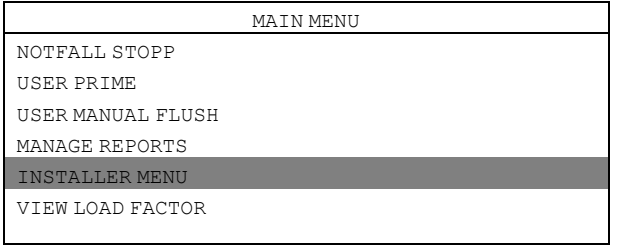

Es wird ein Passwort benötigt, um fortzufahren.

Als Standard-Passwort ist 01234 eingestellt.

Nach der Eingabe des Passworts können Sie das Menü INSTALLER MENU aufrufen.

Rufen Sie das Menü INITIAL SYSTEM SETUP auf.

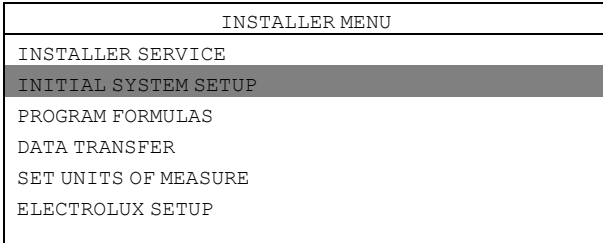

Rufen Sie das Menü TEMP VALIDATION auf.

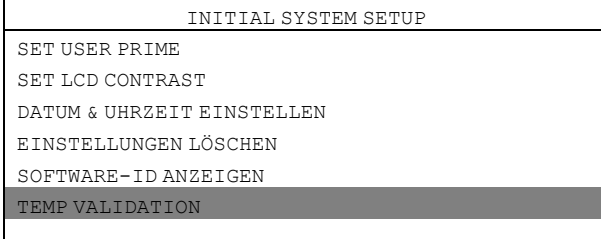

Im Menü TEMP VALIDATION stehen die folgenden Menüoptionen zur Verfügung.

- DEAKTIVIEREN
- AKTIVIEREN
- BENUTZERDEFINIERTE BEREICHE

# **DEAKTIVIEREN**

DISABLE ist die Standardeinstellung, mit der die Temperaturaufzeichnung ausgeschaltet wird.

#### **AKTIVIEREN**

AKTIVIEREN aktiviert die Temperaturaufzeichnung.

#### **BENUTZERDEFINIERTE BEREICHE**

Beachten Sie, dass TEMP VALIDATION aktiviert sein muss, um BENUTZERDEFINIERTE BEREICHE aktivieren zu können.

Wenn Sie BENUTZERDEFINIERTE BEREICHE aktivieren, können Sie bis zu vier benutzerdefinierte Temperatur- und Zeitbereiche definieren.

Die Temperatur kann im Bereich von 50 ℃ bis 100 ℃ eingestellt werden.

Die Dauer ist auf einen Wert zwischen 1 Minute und 60 Minuten einstellbar.

In der Abbildung sind die Standardeinstellungen zu sehen.

Aktivieren Sie die Zeile, die geändert werden soll. Im Beispiel unten ist Zeile 2 aktiviert.

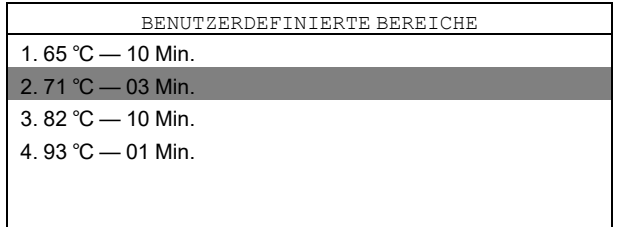

Im ersten Menü bearbeiten Sie die Temperatur. Drücken Sie die Enter-Taste, um die Eingabe zu speichern. Das zweite Menü wird automatisch angezeigt.

Im zweiten Menü bearbeiten Sie die Dauer. Drücken Sie die Enter-Taste, um die Eingabe zu speichern.

#### **Regeln für die Temperaturaufzeichnung zur Validierung**

- Beim Einstellen der benutzerdefinierten Wertebereiche müssen die Temperaturen in aufsteigender Reihenfolge festgelegt werden, also die niedrigste Temperatur als Temperatur 1, die höchste als Temperatur 4.
- Die Temperaturwerte müssen unterschiedlich sein, Sie können nicht ein und dieselbe Temperatur mit unterschiedlicher Dauer festlegen.
- Unterschiedliche Temperaturwerte mit derselben Dauer sind möglich.

# <span id="page-38-0"></span>**8 Probelauf**

Führen Sie nach Abschluss der Installation einen Probelauf des Systems durch.

Wählen Sie ein Waschprogramm, starten Sie die Waschschleudermaschine und beobachten Sie eine Testbeladung, um sicherzustellen, dass alle Produkte zum vorgesehenen Zeitpunkt dosiert werden.

# <span id="page-38-1"></span>**9 Technische Daten**

Die Produkte werden nacheinander dosiert und die Pumpen wechseln in eine Warteschlange, wenn mehrere gleichzeitig ausgelöst werden.

- Maximale Produktmenge = 99,9 ml pro kg
- Max. Verzögerungszeit der Dosierung = 999 s
- Max. Spüldauer =  $99 s$
- Max. Entlüftungsdauer der Pumpe = 5 min
- Lastzählung der Pumpe = Höchste Pumpennummer in jedem Waschprogramm, die nicht mit Nullmenge programmiert ist
- Max. Kabellänge  $J1 = 22.8$  m
- Max. Betriebstemperatur = 49℃

Dieses Gerät erfüllt die Vorgaben folgender Richtlinien:

- 2006/95/EG Niederspannungsrichtlinie (LVD)
- 2004/108/EG Elektromagnetische Verträglichkeit (EMV)

# <span id="page-39-0"></span>**10Fehlersuche und Service**

Die Fehlersuche darf ausschließlich von Mitarbeitern des Kundendienstes durchgeführt werden. Vor allen Wartungs- oder Reinigungsarbeiten an den Geräten immer erst die Strom- und Wasserversorgung unterbrechen. Ohne entsprechende Anleitung durch den Electrolux Kundendienst keine Eingriffe vornehmen, die nicht in der Fehlersuche aufgelistet sind.

Ein schadhaftes Netzanschlusskabel darf NICHT repariert, sondern muss ersetzt werden.

# **Keine Produktdosierung trotz Signal**

Zur Fehlersuche für eine fehlende Produktdosierung trotz Signal:

- Prüfen, ob die Kalibrierung vorschriftsgemäß durchgeführt wurde.
- Prüfen, ob die Dosiermengen der Dosierformel korrekt in der EDS-Steuerung programmiert sind.
- Vergewissern Sie sich, dass das Produkt einem Signal zugeordnet ist.

# **Kabel J1 und RS232**

Sicherstellen, dass alle Kabel sauber und nicht korrodiert sind.

Sicherstellen, dass keine Schnitte oder Knicke sichtbar sind, die auf gebrochene Adern hinweisen können. Schadhafte Kabel grundsätzlich ersetzen und NICHT reparieren.

#### **Fehlersuche**

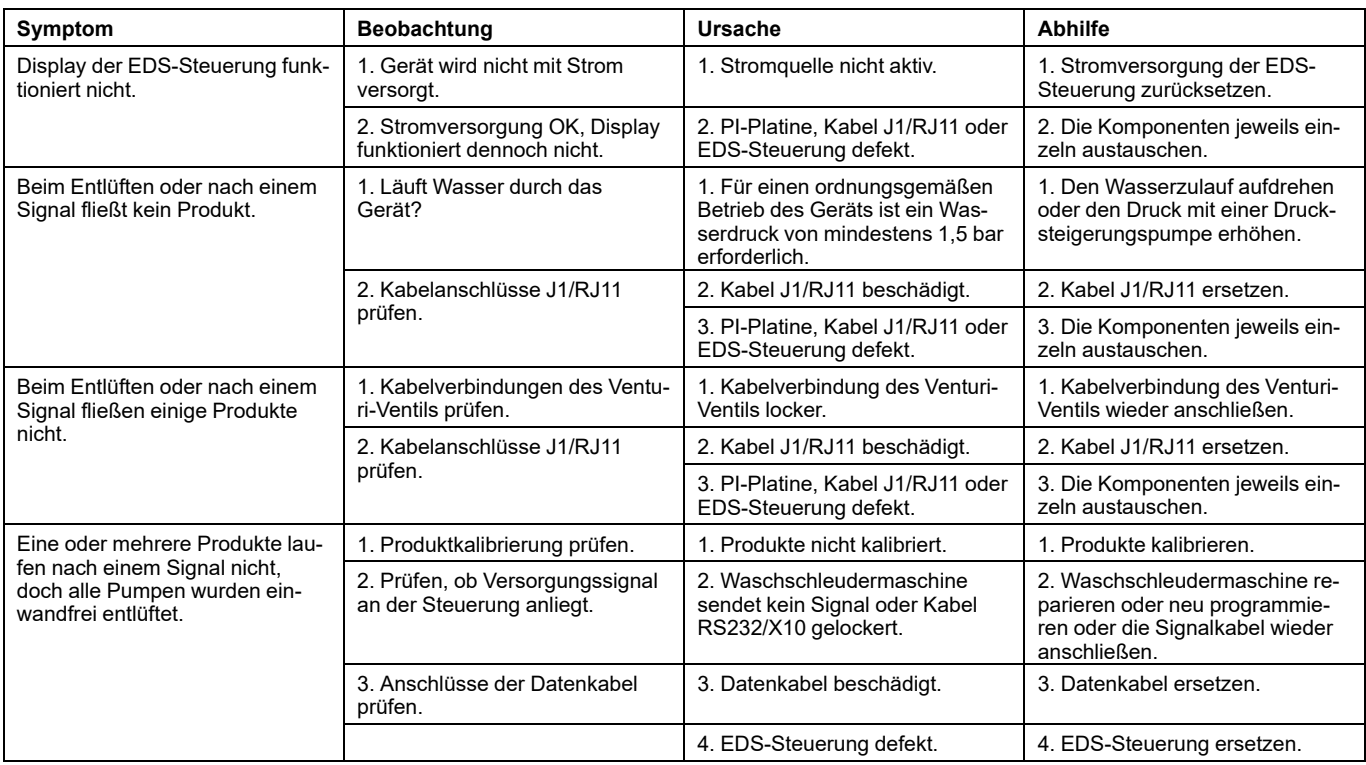

 $\mathbf{I}$ 

# <span id="page-40-0"></span>**11Entsorgen des Geräts am Ende der Lebenszeit**

## **Ihre Pflichten als Endnutzer**

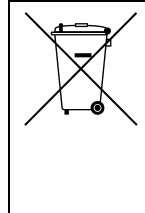

Dieses Elektro- bzw. Elektronikgerät ist mit einer durchgestrichenen Abfalltonne auf Rädern gekenn-zeichnet. Das Gerät darf deshalb nur getrennt vom unsortierten Siedlungsabfall gesammelt und zu-rückgenommen werden, es darf also nicht in den Hausmüll gegeben werden. Das Gerät kann z. B. bei einer kommunalen Sammelstelle oder ggf. bei einem Vertreiber (siehe zu deren Rücknahmepflichten in Deutschland unten) abgegeben werden.

Das gilt auch für alle Bauteile, Unterbaugruppen und Verbrauchsmaterialien des zu entsorgenden Altgeräts. Bevor das Altgerät entsorgt werden darf, müssen alle Altbatterien und Altakkumulatoren vom Altgerät getrennt werden, die nicht vom Altgerät umschlossen sind. Das gleiche gilt für Lampen, die zerstörungsfrei aus dem Altgerät entnommen werden können. Der Endnutzer ist zudem selbst dafür verantwortlich, personenbezogene Daten auf dem Altgerät zu löschen.

## **Hinweise zum Recycling**

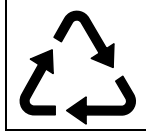

Helfen Sie mit, alle Materialien zu recyceln, die mit diesem Symbol gekennzeichnet sind. Entsorgen Sie solche Materialien, insbesondere Verpackungen, nicht im Hausmüll sondern über die bereitgestellten Recyclingbehälter oder die entsprechenden örtlichen Sammelsysteme.

Recyceln Sie zum Umwelt- und Gesundheitsschutz elektrische und elektronische Geräte.

## **Rücknahmepflichten der Vertreiber**

Wer auf mindestens 400 m<sup>2</sup> Verkaufsfläche Elektro- und Elektronikgeräte vertreibt oder sonst geschäftlich an Endnutzer abgibt, ist verpflichtet, bei Abgabe eines neuen Geräts ein Altgerät des End-nutzers der gleichen Geräteart, das im Wesentlichen die gleichen Funktionen wie das neue Gerät er-füllt, am Ort der Abgabe oder in unmittelbarer Nähe hierzu unentgeltlich zurückzunehmen. Das gilt auch für Vertreiber von Lebensmitteln mit einer Gesamtverkaufsfläche von mindestens 800 m², die mehrmals im Kalenderjahr oder dauerhaft Elektro- und Elektronikgeräte anbieten und auf dem Markt bereitstellen. Solche Vertreiber müssen zudem auf Verlangen des Endnutzers Altgeräte, die in keiner äußeren Abmessung größer als 25 cm sind (kleine Elektrogeräte), im Einzelhandelsgeschäft oder in unmittelbarer Nähe hierzu unentgeltlich zurückzunehmen; die Rücknahme darf in diesem Fall nicht an den Kauf eines Elektro- oder Elektronikgerätes geknüpft, kann aber auf drei Altgeräte pro Geräteart beschränkt werden.

Ort der Abgabe ist auch der private Haushalt, wenn das neue Elektro- oder Elektronikgerät dorthin geliefert wird; in diesem Fall ist die Abholung des Altgerätes für den Endnutzer kostenlos.

Die vorstehenden Pflichten gelten auch für den Vertrieb unter Verwendung von Fernkommunikations-mitteln, wenn die Vertreiber Lager- und Versandflächen für Elektro- und Elektronikgeräte bzw. Gesamtlager- und -versandflächen für Lebensmittel vorhalten, die den oben genannten Verkaufsflächen entsprechen. Die unentgeltliche Abholung von Elektro- und Elektronikgeräten ist dann aber auf Wärme-überträger (z. B. Kühlschrank), Bildschirme, Monitore und Geräte, die Bildschirme mit einer Oberfläche von mehr als 100 cm² enthalten, und Geräte beschränkt, bei denen mindestens eine der äußeren Ab-messungen mehr als 50 cm beträgt. Für alle übrigen Elektro- und Elektronikgeräte muss der Vertreiber geeignete Rückgabemöglichkeiten in zumutbarer Entfernung zum jeweiligen Endnutzer gewährleisten; das gilt auch für kleine Elektrogeräte (s.o.), die der Endnutzer zurückgeben will, ohne ein neues Gerät zu kaufen.

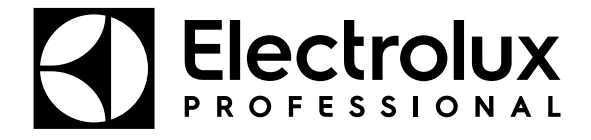

Electrolux Professional AB 341 80 Ljungby, Sweden www.electroluxprofessional.com